Gebruikershandleiding

© Copyright 2015 Hewlett-Packard Development Company, L.P.

AMD is een handelsmerk van Advanced Micro Devices, Inc. Bluetooth is een handelsmerk van de desbetreffende eigenaar en wordt door Hewlett-Packard Company onder licentie gebruikt. Intel, Celeron, Centrino en Pentium zijn handelsmerken van Intel Corporation in de Verenigde Staten en andere landen. Microsoft en Windows zijn in de Verenigde Staten gedeponeerde handelsmerken van de groep bedrijven onder de naam Microsoft.

De informatie in deze documentatie kan zonder kennisgeving worden gewijzigd. De enige garanties voor HP producten en diensten staan vermeld in de expliciete garantievoorwaarden bij de betreffende producten en diensten. Aan de informatie in deze handleiding kunnen geen aanvullende rechten worden ontleend. HP aanvaardt geen aansprakelijkheid voor technische fouten, drukfouten of weglatingen in deze publicatie.

Eerste editie: april 2015

Onderdeelnummer van document: 808730-331

#### **Kennisgeving over het product**

In deze handleiding worden de voorzieningen beschreven die op de meeste modellen beschikbaar zijn. Mogelijk zijn niet alle voorzieningen op uw computer beschikbaar.

Niet alle functies zijn beschikbaar in alle edities van Windows. Voor deze computer is mogelijk bijgewerkte en/of afzonderlijk aangeschafte hardware, stuurprogramma's en/of software vereist om volledig te kunnen profiteren van de functionaliteit van Windows. Ga naar <http://www.microsoft.com>voor meer informatie.

Voor de meest recente gebruikershandleiding gaat u naar <http://www.hp.com/support>en selecteert u uw land of regio. Selecteer **Drivers en downloads** en volg de instructies op het scherm.

#### **Softwarevoorwaarden**

Door het installeren, kopiëren, downloaden of anderszins gebruiken van een softwareproduct dat vooraf op deze computer is geïnstalleerd, bevestigt u dat u gehouden bent aan de voorwaarden van de HP EULA (End User License Agreement). Indien u niet akkoord gaat met deze licentievoorwaarden, kunt u uitsluitend aanspraak maken op de mogelijkheid het gehele, ongebruikte product (hardware en software) binnen 14 dagen te retourneren, voor een volledige restitutie op basis van het restitutiebeleid van de desbetreffende verkoper.

Neem contact op met de verkoper voor meer informatie of om te vragen om een volledige restitutie van de prijs van de computer.

### **Kennisgeving aangaande de veiligheid**

WAARSCHUWING! U kunt het risico van letsel door verbranding of van oververhitting van de computer beperken door de computer niet op schoot te nemen en de ventilatieopeningen van de computer niet te blokkeren. Gebruik de computer alleen op een stevige, vlakke ondergrond. Zorg dat de luchtcirculatie niet wordt geblokkeerd door een voorwerp van hard materiaal (zoals een optionele printer naast de computer) of een voorwerp van zacht materiaal (zoals een kussen, een kleed of kleding). Zorg er ook voor dat de netvoedingsadapter tijdens het gebruik niet in contact kan komen met de huid of een voorwerp van zacht materiaal. De computer en de netvoedingsadapter voldoen aan de temperatuurlimieten voor oppervlakken die voor de gebruiker toegankelijk zijn, zoals gedefinieerd door de International Standard for Safety of Information Technology Equipment (IEC 60950-1).

### **Configuratie-instelling van de processor (alleen bepaalde modellen)**

**BELANGRIJK:** Bepaalde computermodellen zijn geconfigureerd met een Intel ® Pentium ® N35xx/N37xxprocessor of een Celeron ® N28xx/N29xx/N30xx/N31xx-processor en een Windows ®-besturingssysteem. **Wijzig op deze modellen de configuratie-instelling van de processor in msconfig.exe niet van 4 of 2 processors naar 1 processor.** Als u dat wel doet, start uw computer niet opnieuw op. U moet de fabrieksinstellingen herstellen om de oorspronkelijke instellingen te herstellen.

# **Inhoudsopgave**

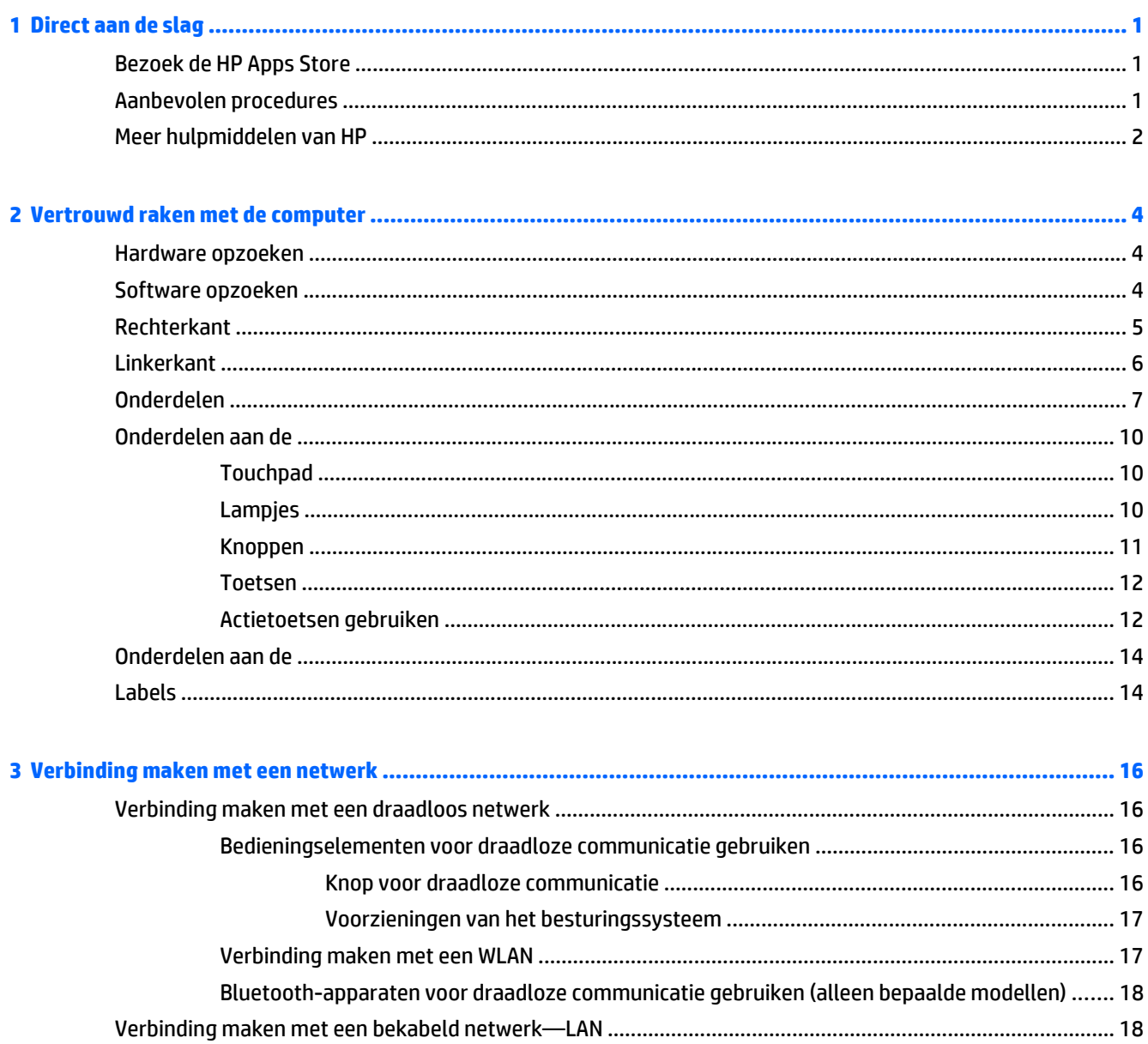

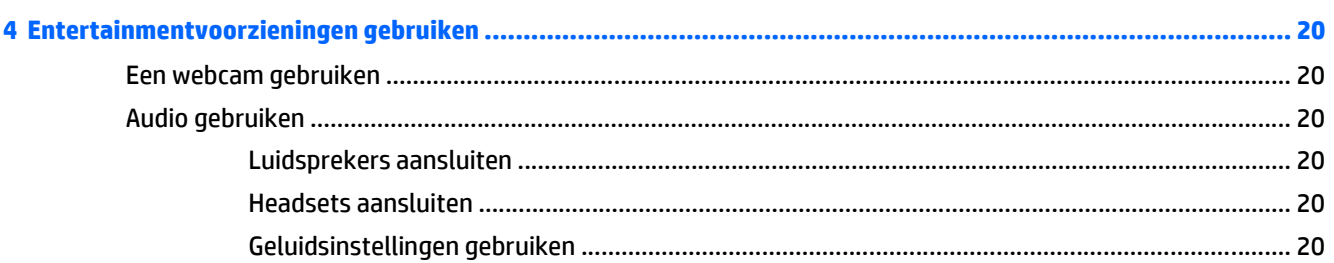

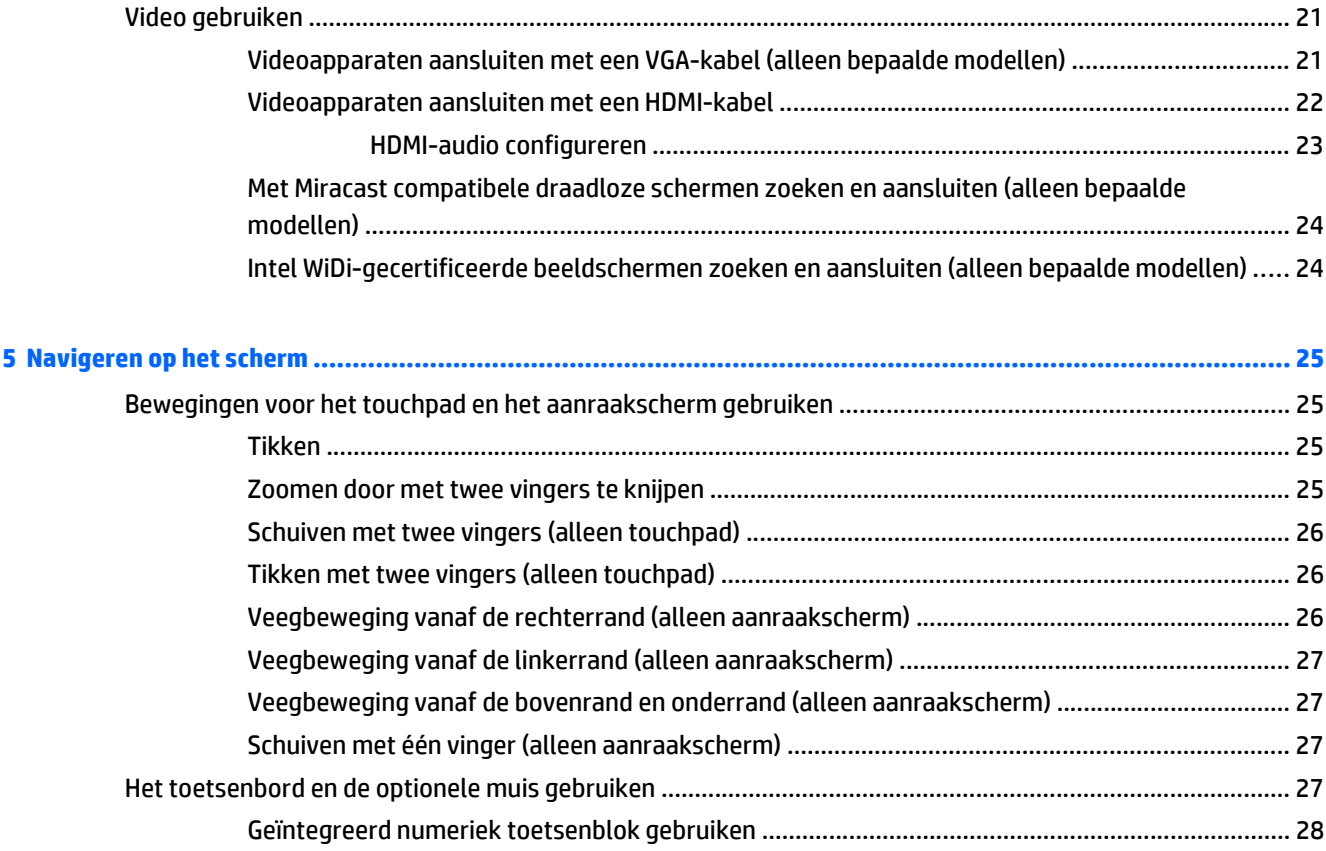

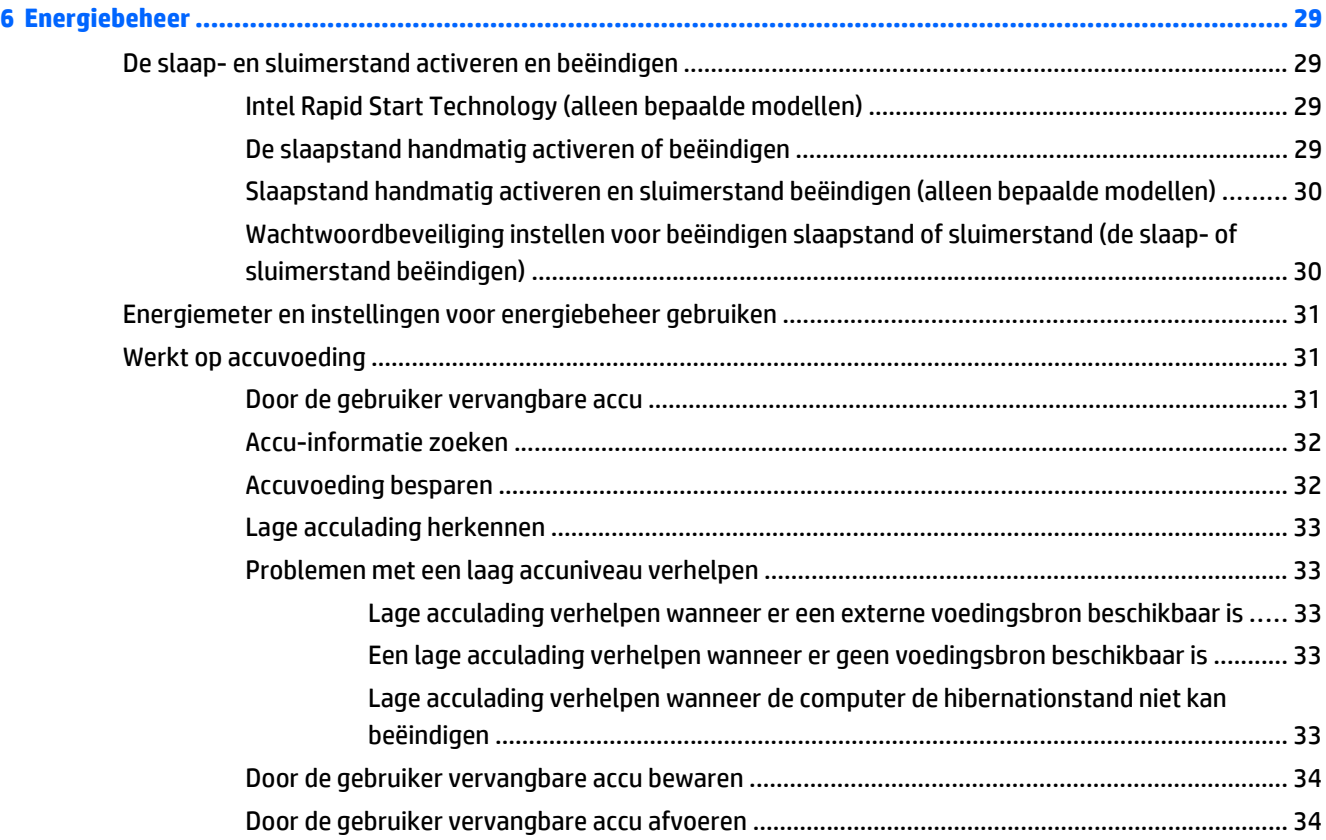

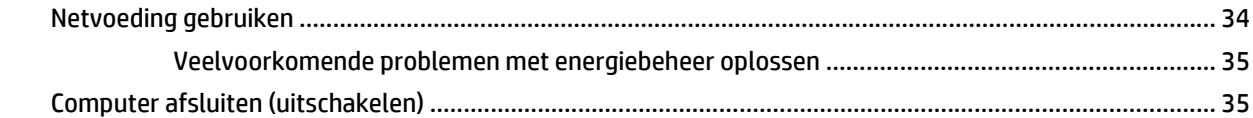

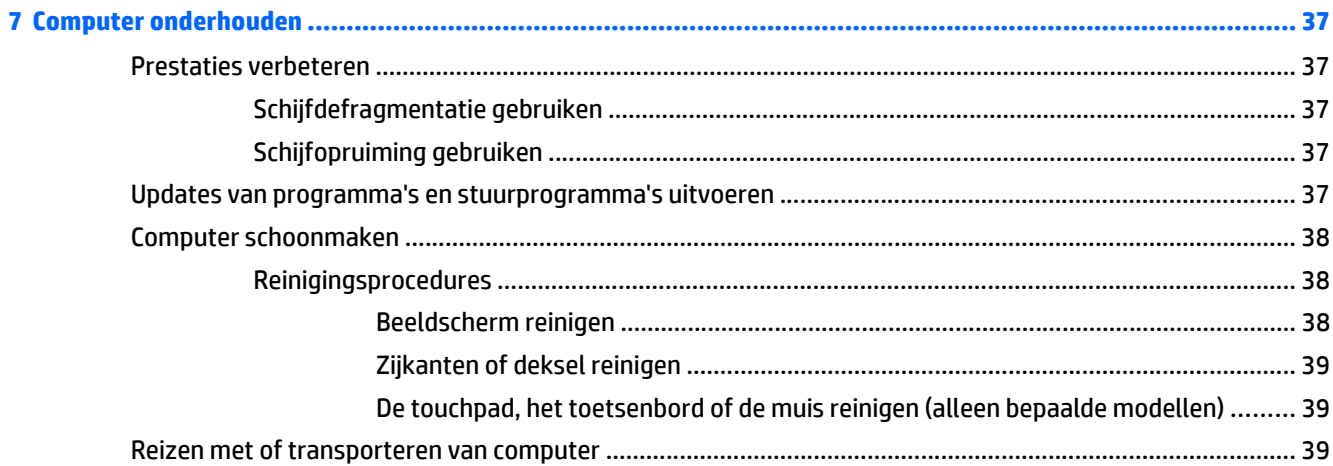

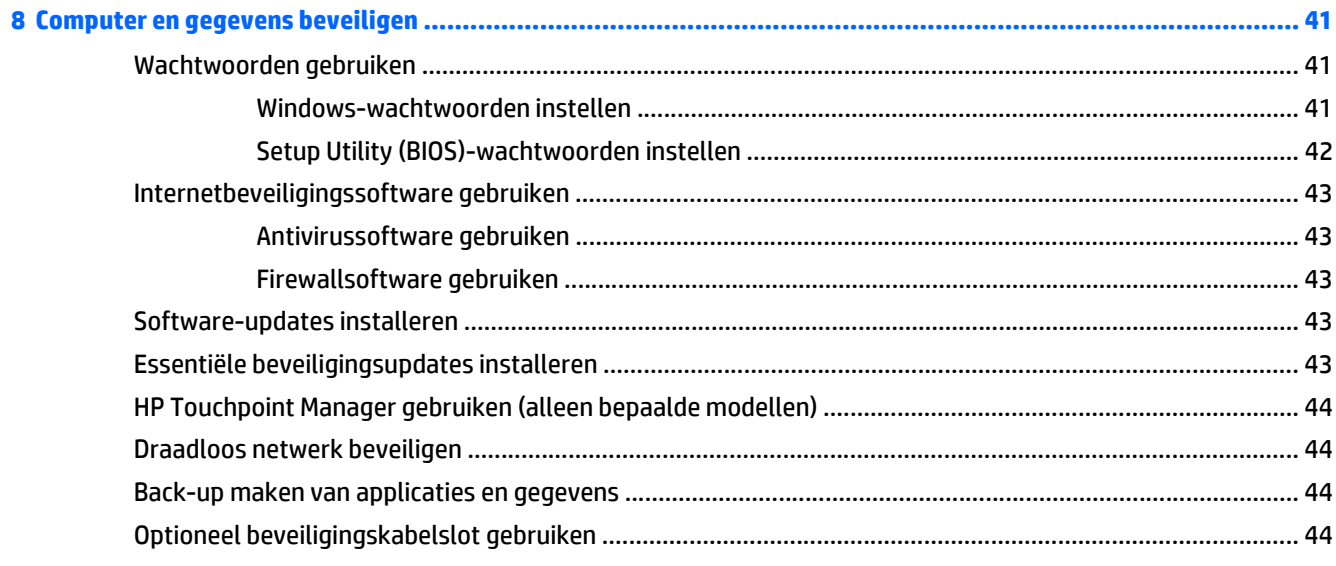

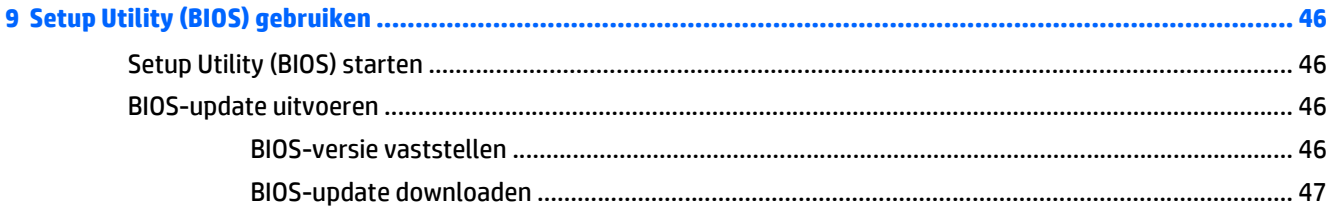

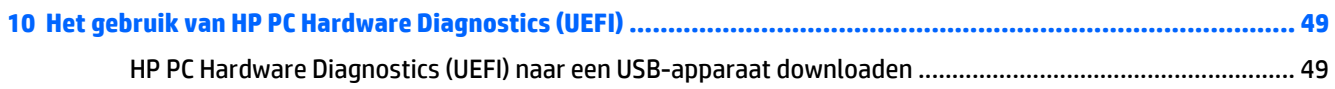

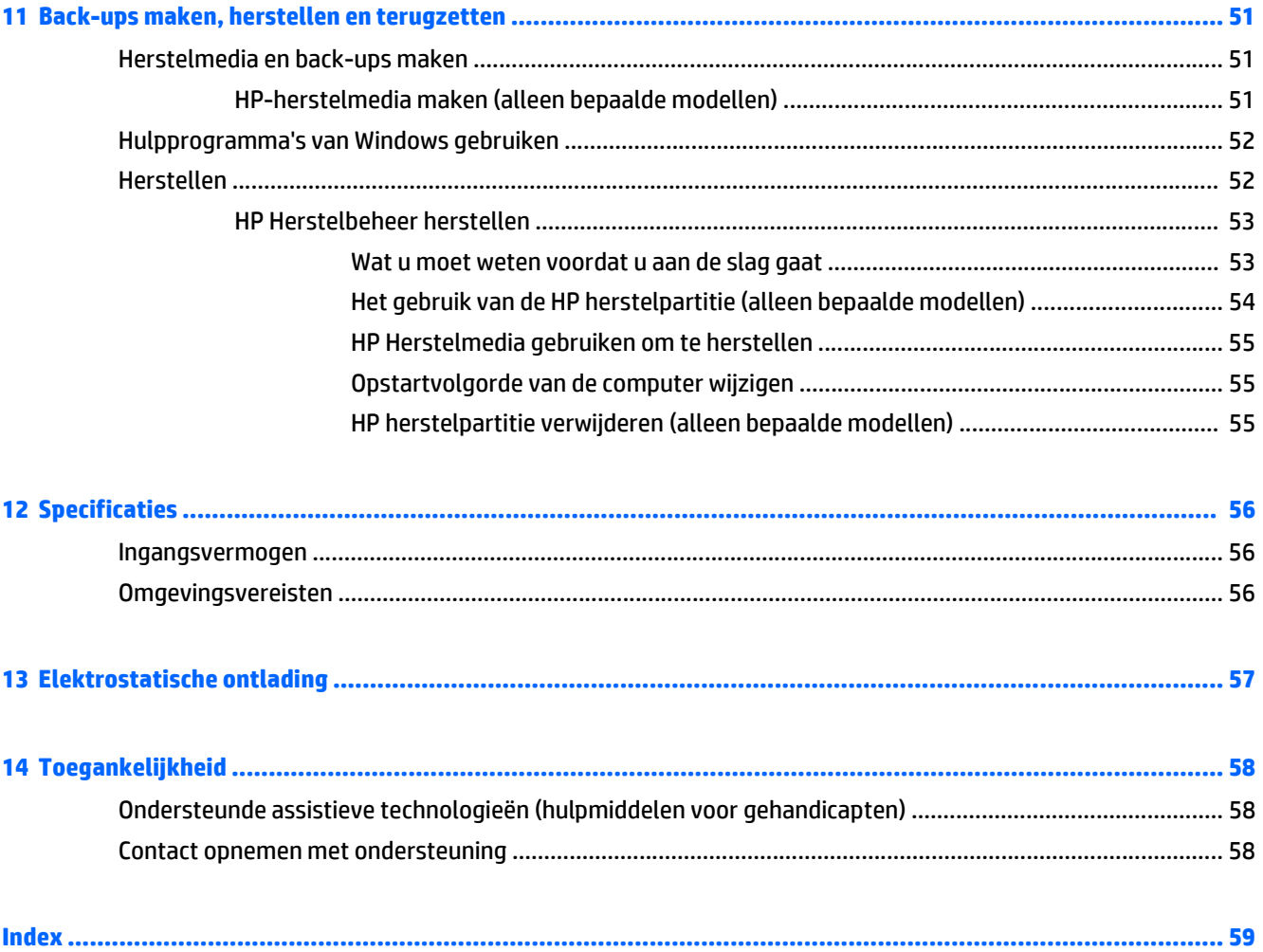

## <span id="page-10-0"></span>**1 Direct aan de slag**

Deze computer is een krachtig hulpmiddel dat ontworpen is om uw werk en plezier met de computer te verbeteren. Lees dit hoofdstuk voor meer informatie over wat u na de configuratie van uw computer moet doen en waar u meer HP-bronnen kunt vinden. Hier leest u ook wat voor leuke dingen u allemaal met uw computer kunt doen.

### **Bezoek de HP Apps Store**

De HP Apps Store biedt een ruime keuze aan populaire games, entertainment- en muziekapps, productiviteitsapps en exclusieve apps bij HP die u naar het scherm Start kunt downloaden. De selectie wordt regelmatig bijgewerkt en bevat regionale inhoud en landspecifieke aanbiedingen. Controleer regelmatig de HP Apps Store voor nieuwe en bijgewerkte functies.

**BELANGRIJK:** U moet voor toegang tot de HP Apps Store verbonden zijn met internet.

Een app bekijken en downloaden:

- **1.** Selecteer in het scherm Start de app **Store**.
- **2.** Selecteer **HP picks** om alle beschikbare apps weer te geven.

*<u><b>PMERKING:* HP picks is alleen in bepaalde landen beschikbaar.</u>

**3.** Selecteer de app die u wilt downloaden en volg de instructies op het scherm. Als de download voltooid is, verschijnt de app in het scherm Alle apps.

### **Aanbevolen procedures**

Nadat u de computer hebt ingesteld en geregistreerd, raden wij de volgende stappen aan om optimaal te profiteren van uw slimme investering:

- Maak een back-up van uw harde schijf door herstelmedia te maken. Zie [Back-ups maken, herstellen en](#page-60-0) [terugzetten op pagina 51](#page-60-0).
- Als u dat nog niet heeft gedaan, verbindt u de computer met een bekabeld of draadloos netwerk. Raadpleeg [Verbinding maken met een netwerk op pagina 16](#page-25-0) voor meer informatie.
- Leer de hardware en software van de computer kennen. Raadpleeg [Vertrouwd raken met de computer](#page-13-0) [op pagina 4](#page-13-0) en [Entertainmentvoorzieningen gebruiken op pagina 20](#page-29-0) voor meer informatie.
- Update of koop antivirussoftware. Zie [Antivirussoftware gebruiken op pagina 43.](#page-52-0)

## <span id="page-11-0"></span>**Meer hulpmiddelen van HP**

Gebruik de volgende tabel voor informatiebronnen met productinformatie, instructies en meer.

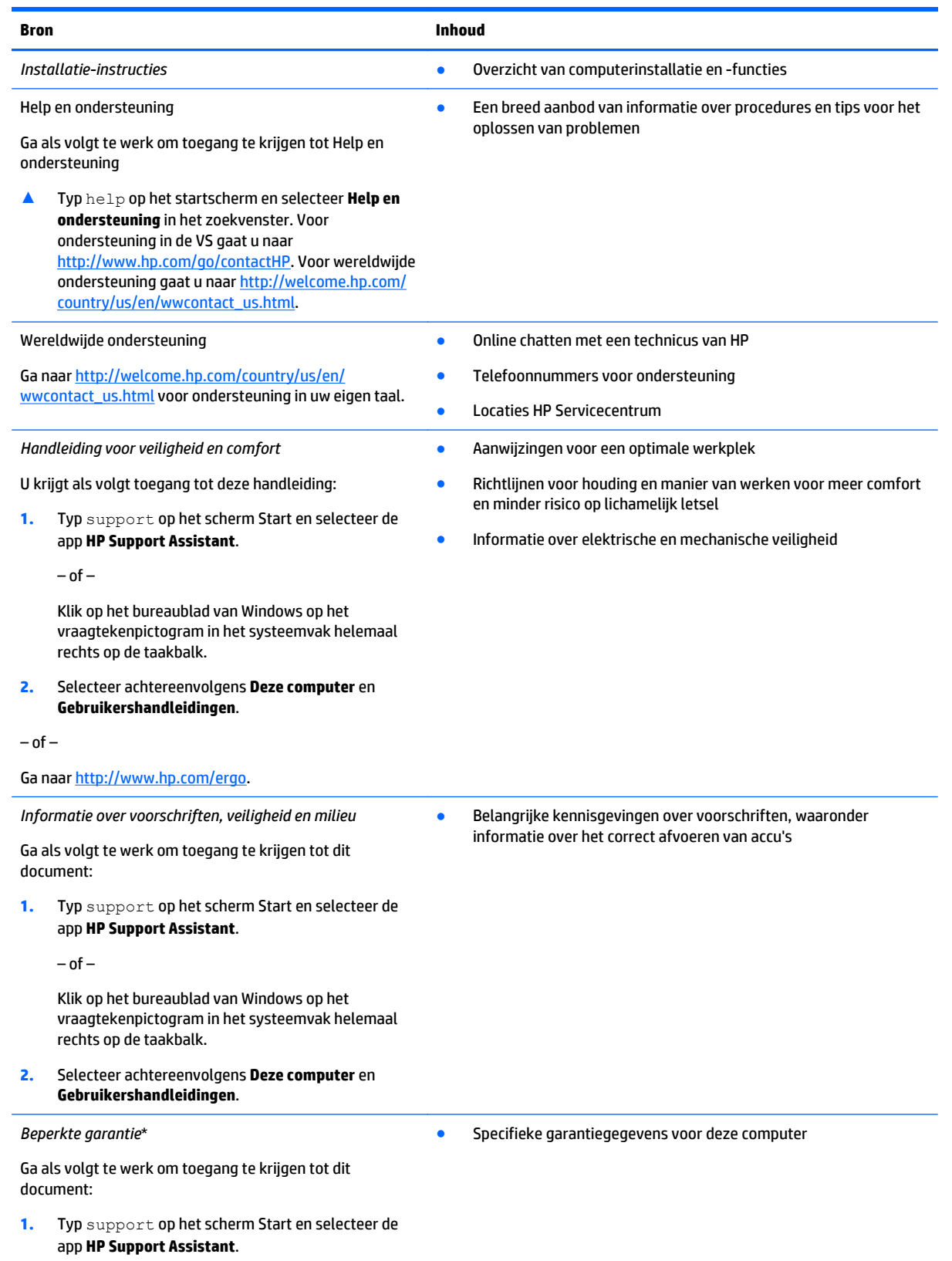

#### **Bron Inhoud**

 $-$  of  $-$ 

Klik op het bureaublad van Windows op het vraagtekenpictogram in het systeemvak helemaal rechts op de taakbalk.

**2.** Selecteer achtereenvolgens **Deze computer** en **Garantie en diensten**.

 $-$  of  $-$ 

Ga naar [http://www.hp.com/go/orderdocuments.](http://www.hp.com/go/orderdocuments)

\*De specifiek toegekende HP beperkte garantie die van toepassing is op uw product, kunt u vinden in de elektronische handleidingen op de computer en/of op de cd/dvd die is meegeleverd in de doos. In sommige landen of regio's wordt door HP een gedrukte versie van de HP beperkte garantie meegeleverd in de doos. Voor landen/regio's waar de garantie niet in drukvorm wordt verstrekt, kunt u een gedrukt exemplaar aanvragen. Ga naar <http://www.hp.com/go/orderdocuments>of schrijf naar:

- **Noord-Amerika**: Hewlett-Packard, MS POD, 11311 Chinden Blvd, Boise, ID 83714, Verenigde Staten
- **Europa, Midden-Oosten, Afrika**: Hewlett-Packard, POD, Via G. Di Vittorio, 9, 20063, Cernusco s/Naviglio (MI), Italië
- **Azië en Stille Oceaan**: Hewlett-Packard, POD, P.O. Box 200, Alexandra Post Office, Singapore 911507

Wanneer u een gedrukt exemplaar van uw garantie aanvraagt, geef dan het productnummer, de garantieperiode (te vinden op het label met het serienummer) en uw naam en postadres op.

**BELANGRIJK:** Stuur uw HP product NIET terug naar de bovenstaande adressen. voor ondersteuning in de VS gaat u naar <http://www.hp.com/go/contactHP>. voor wereldwijde ondersteuning gaat u naar [http://welcome.hp.com/country/us/en/](http://welcome.hp.com/country/us/en/wwcontact_us.html) [wwcontact\\_us.html](http://welcome.hp.com/country/us/en/wwcontact_us.html).

## <span id="page-13-0"></span>**2 Vertrouwd raken met de computer**

### **Hardware opzoeken**

Ga als volgt te werk om de op uw computer geïnstalleerde hardware weer te geven:

**1.** Typ configuratiescherm op het startscherm en selecteer **Configuratiescherm**.

 $-$  of  $-$ 

Klik op het bureaublad van Windows met de rechtermuisknop op de knop **Start** en selecteer vervolgens **Configuratiescherm**.

**2.** Selecteer **Systeem en beveiliging**, selecteer **Systeem** en klik op **Apparaatbeheer** in de linkerkolom.

U ziet een lijst met alle apparaten die op uw computer zijn geïnstalleerd.

Druk voor informatie over de hardwareonderdelen van het systeem en het versienummer van het systeem-BIOS op fn+esc (alleen bepaalde modellen).

### **Software opzoeken**

Ga als volgt te werk om te zien welke software op uw computer is geïnstalleerd:

**▲** Klik in het startscherm op de pijl omlaag in de linkeronderhoek van het scherm.

 $-$  of  $-$ 

Klik op het bureaublad van Windows met de rechtermuisknop op de knop **Start** en selecteer vervolgens **Programma's en onderdelen**.

### <span id="page-14-0"></span>**Rechterkant**

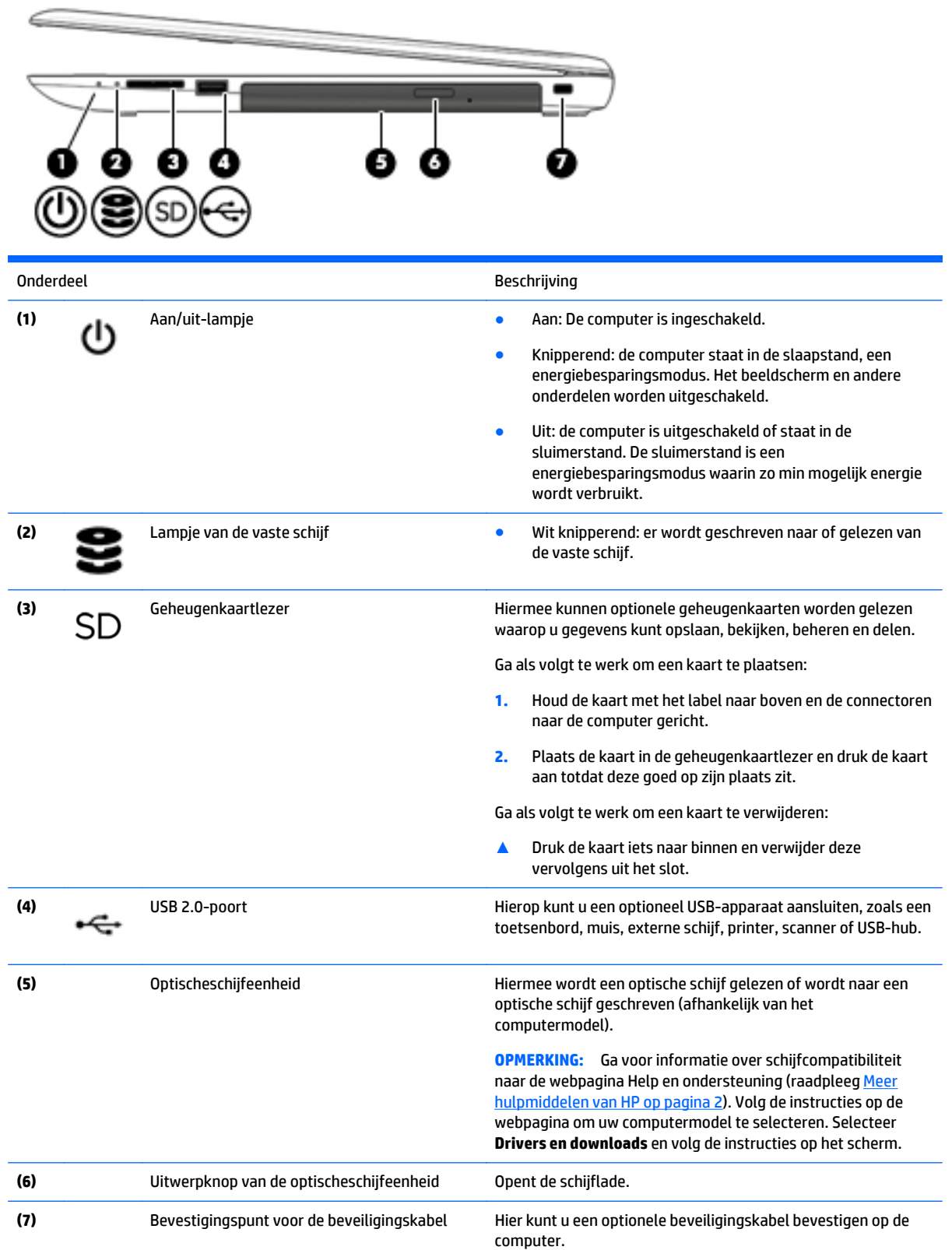

**OPMERKING:** De beveiligingskabel is bedoeld om dieven te ontmoedigen, maar kan mogelijk niet voorkomen dat de computer wordt gestolen of beschadigd.

### <span id="page-15-0"></span>**Linkerkant**

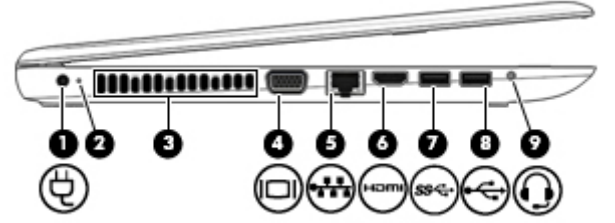

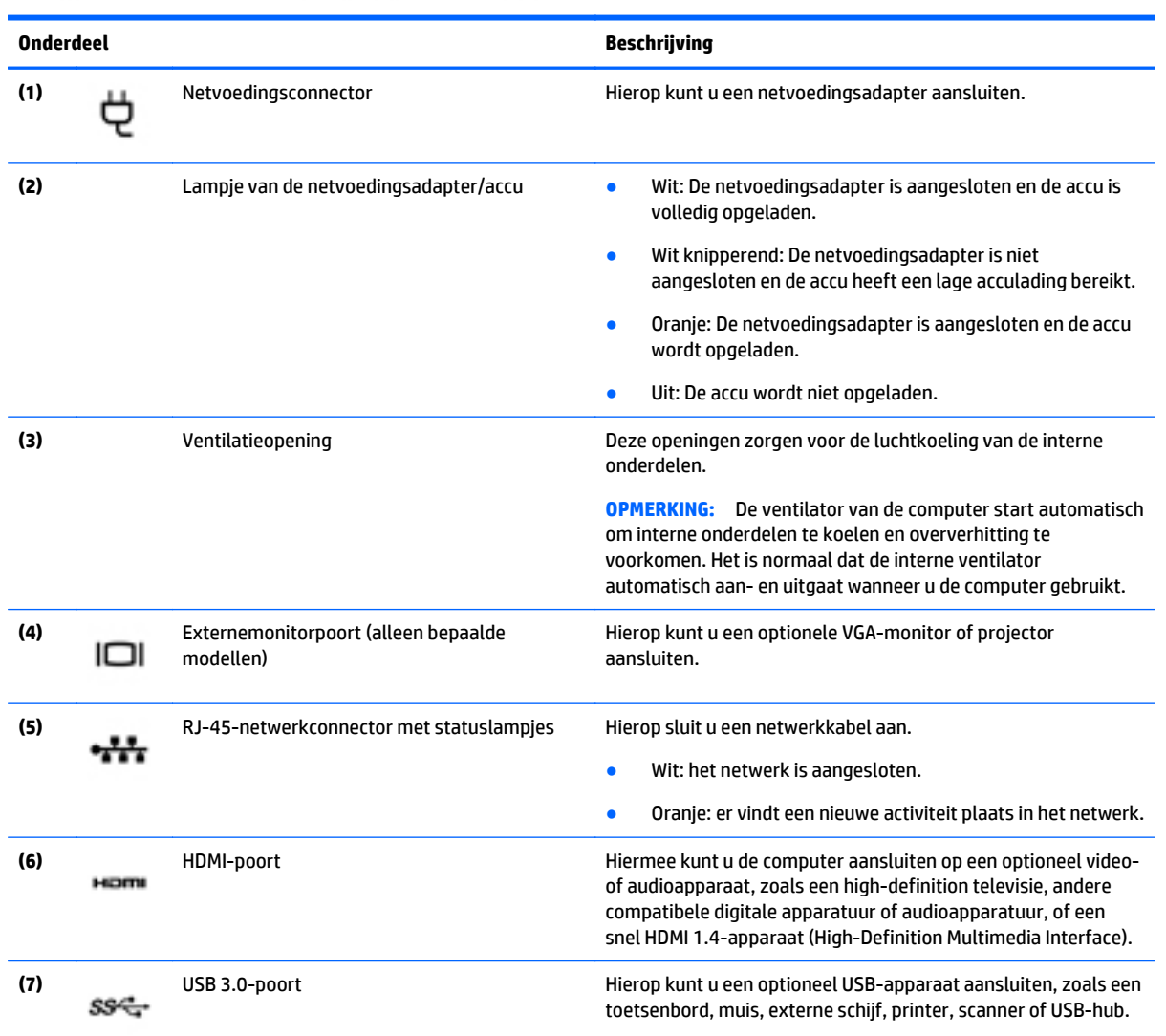

<span id="page-16-0"></span>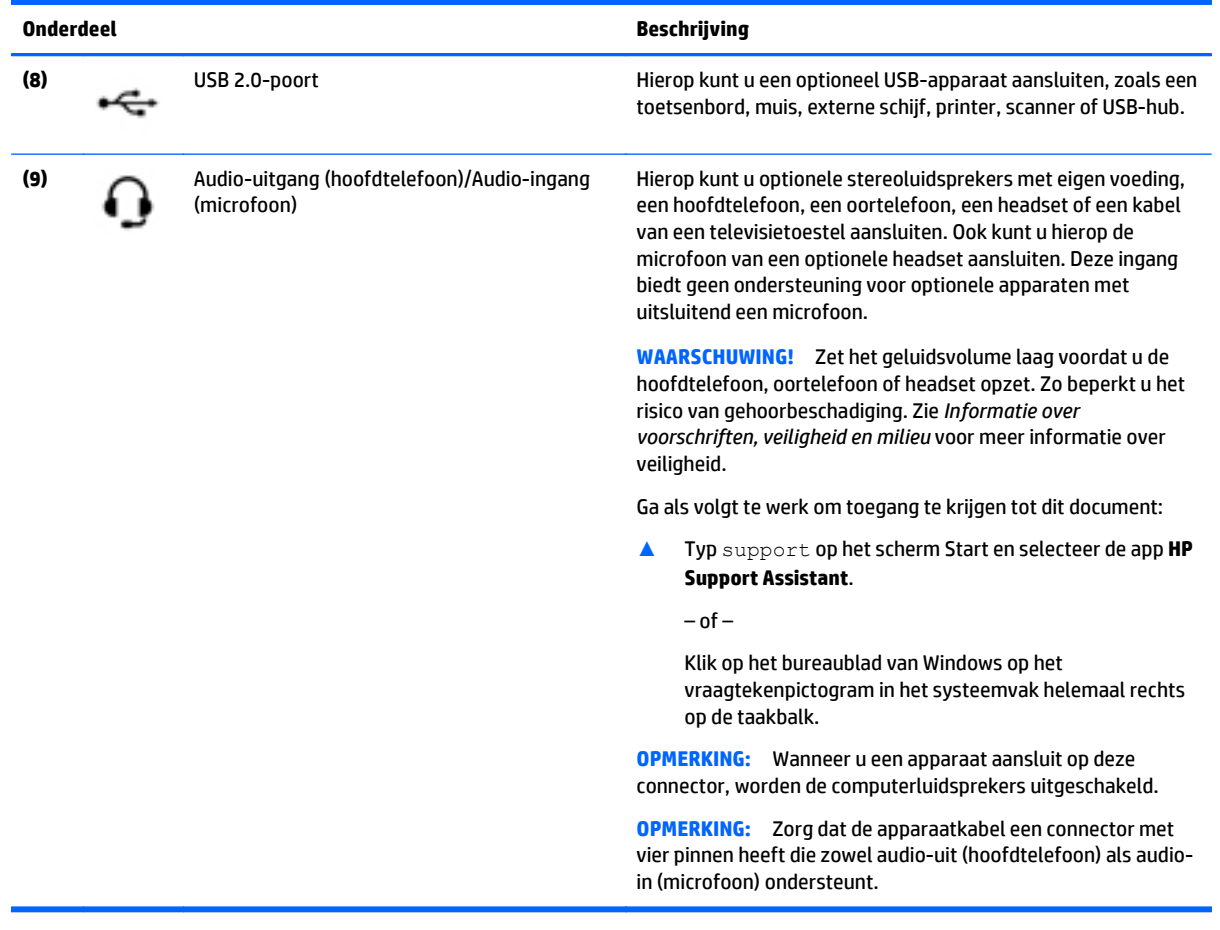

### **Onderdelen**

**OPMERKING:** Raadpleeg de afbeelding die het meest overeenkomt met uw computer.

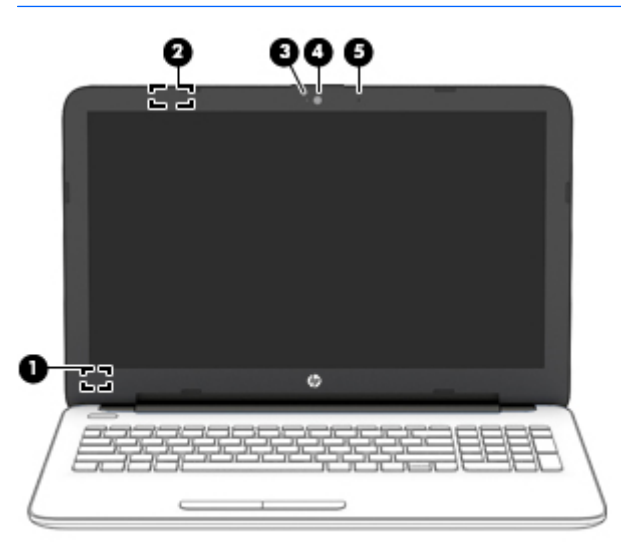

<span id="page-17-0"></span>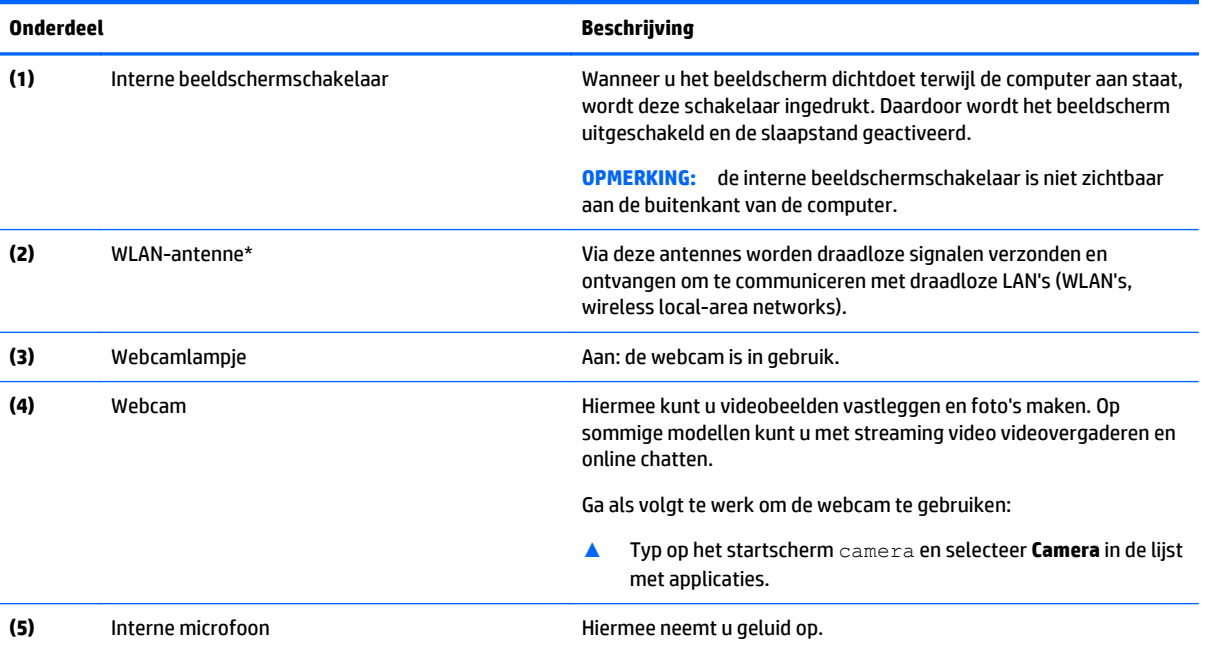

\*De antennes zijn niet zichtbaar aan de buitenkant van de computer. Houd de gebieden rondom de antennes vrij voor een optimale signaaloverdracht. Voor meer informatie over de regelgeving voor draadloze communicatie, gaat u naar het artikel *Informatie over voorschriften, veiligheid en milieu* en raadpleegt u de sectie die van toepassing is op uw land of regio.

Ga als volgt te werk om toegang te krijgen tot dit document:

Typ support op het scherm Start en selecteer de app **HP Support Assistant**.

 $-$  of  $-$ 

Klik op het bureaublad van Windows op het vraagtekenpictogram in het systeemvak helemaal rechts op de taakbalk.

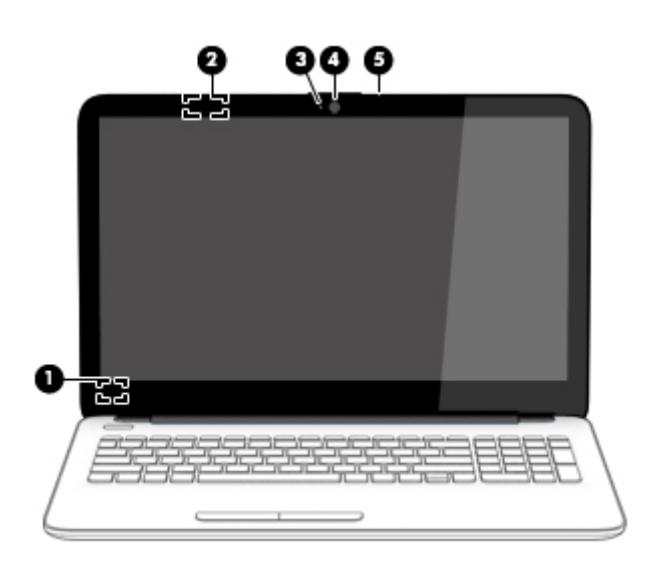

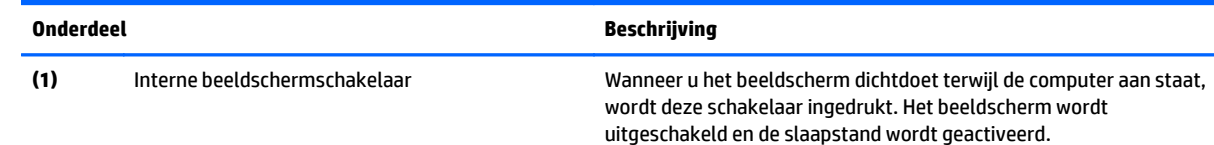

<span id="page-18-0"></span>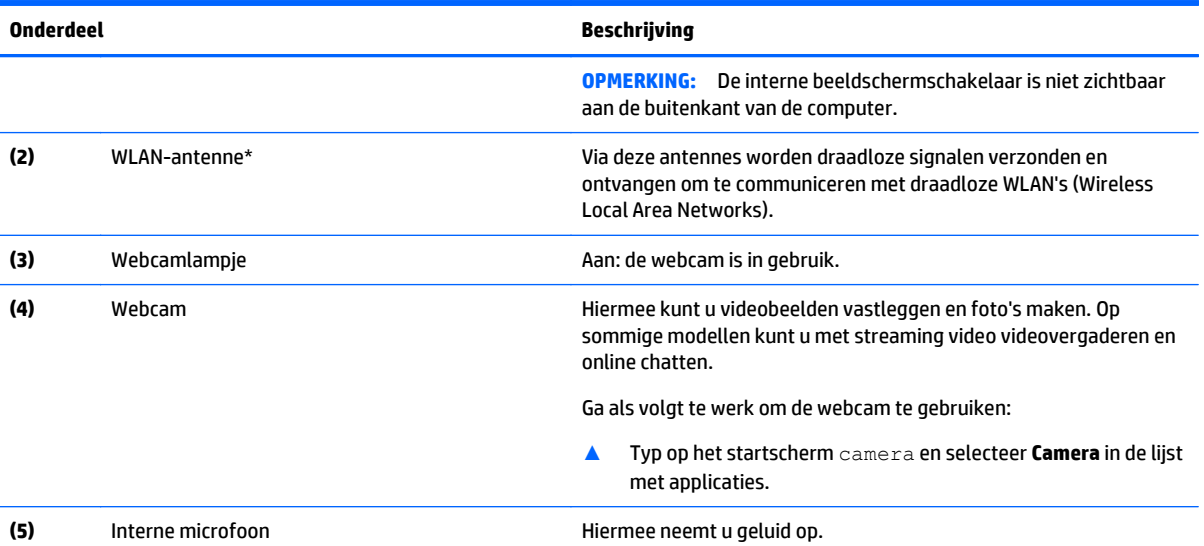

\*De antennes zijn niet zichtbaar aan de buitenkant van de computer. Houd de gebieden rondom de antennes vrij voor een optimale signaaloverdracht. Voor meer informatie over de regelgeving voor draadloze communicatie, gaat u naar het artikel *Informatie over voorschriften, veiligheid en milieu* en raadpleegt u de sectie die van toepassing is op uw land of regio.

Ga als volgt te werk om toegang te krijgen tot dit document:

Typ support op het scherm Start en selecteer de app **HP Support Assistant**.

 $-$  of  $-$ 

Klik op het bureaublad van Windows op het vraagtekenpictogram in het systeemvak helemaal rechts op de taakbalk.

### <span id="page-19-0"></span>**Onderdelen aan de**

### **Touchpad**

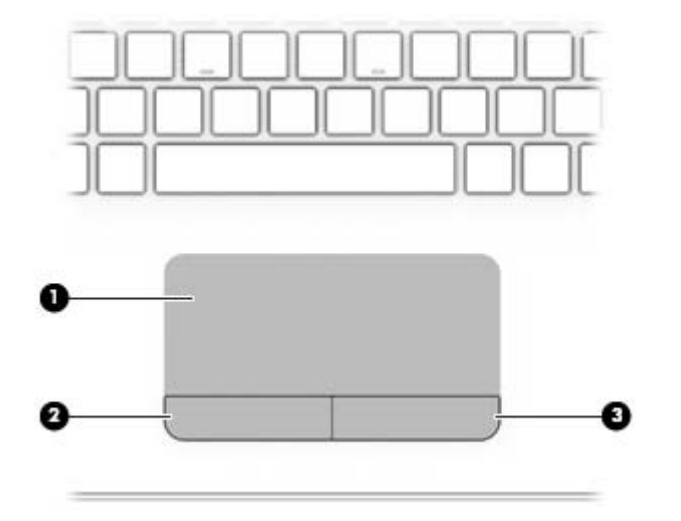

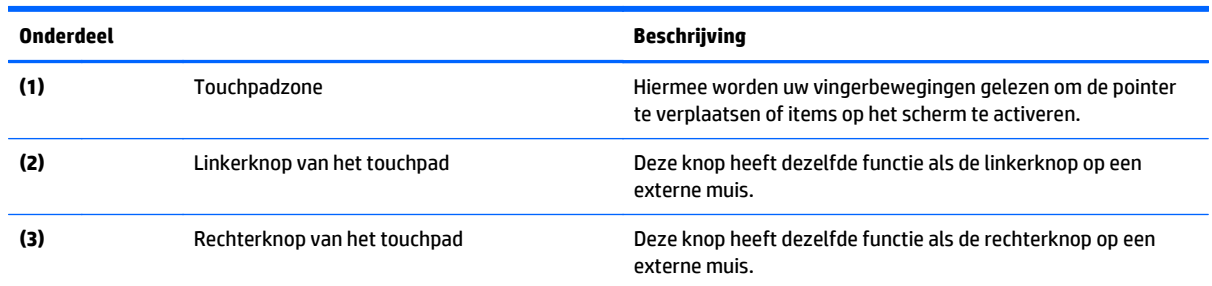

### **Lampjes**

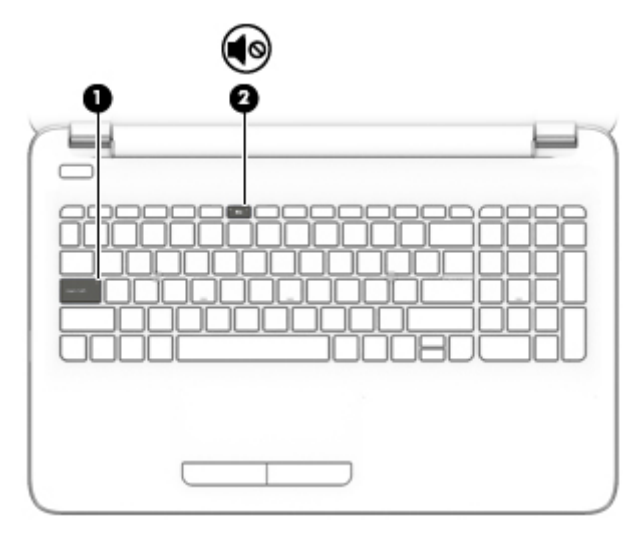

<span id="page-20-0"></span>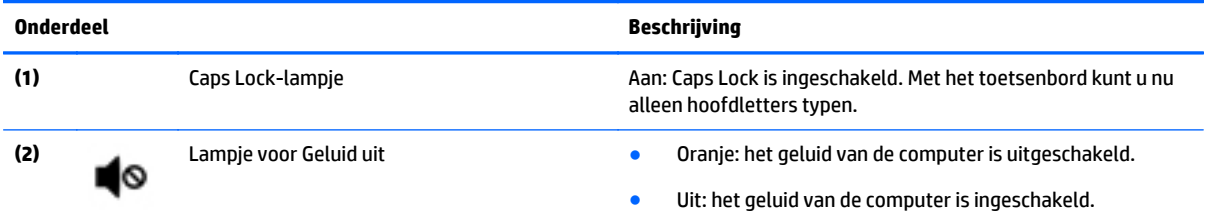

### **Knoppen**

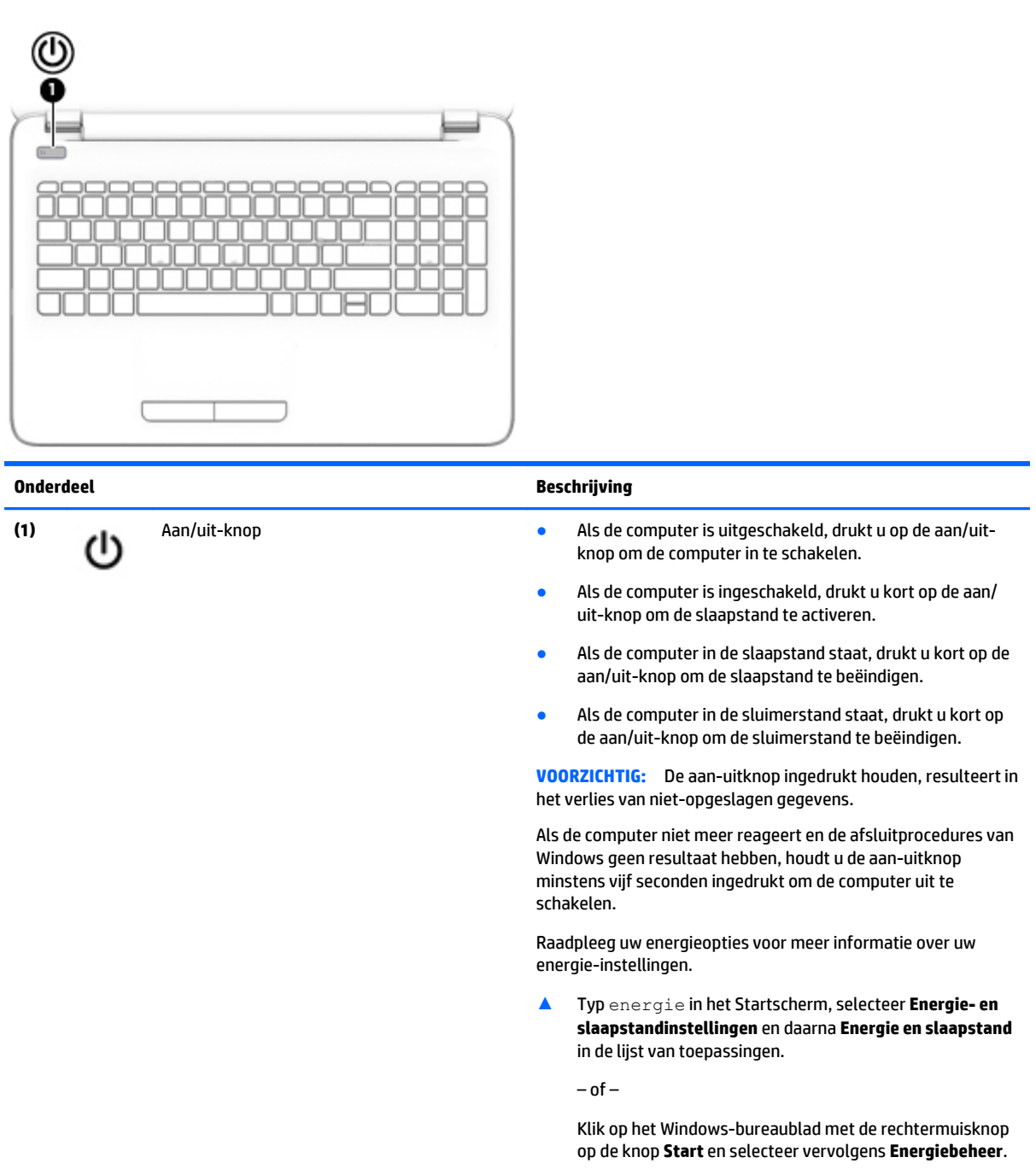

### <span id="page-21-0"></span>**Toetsen**

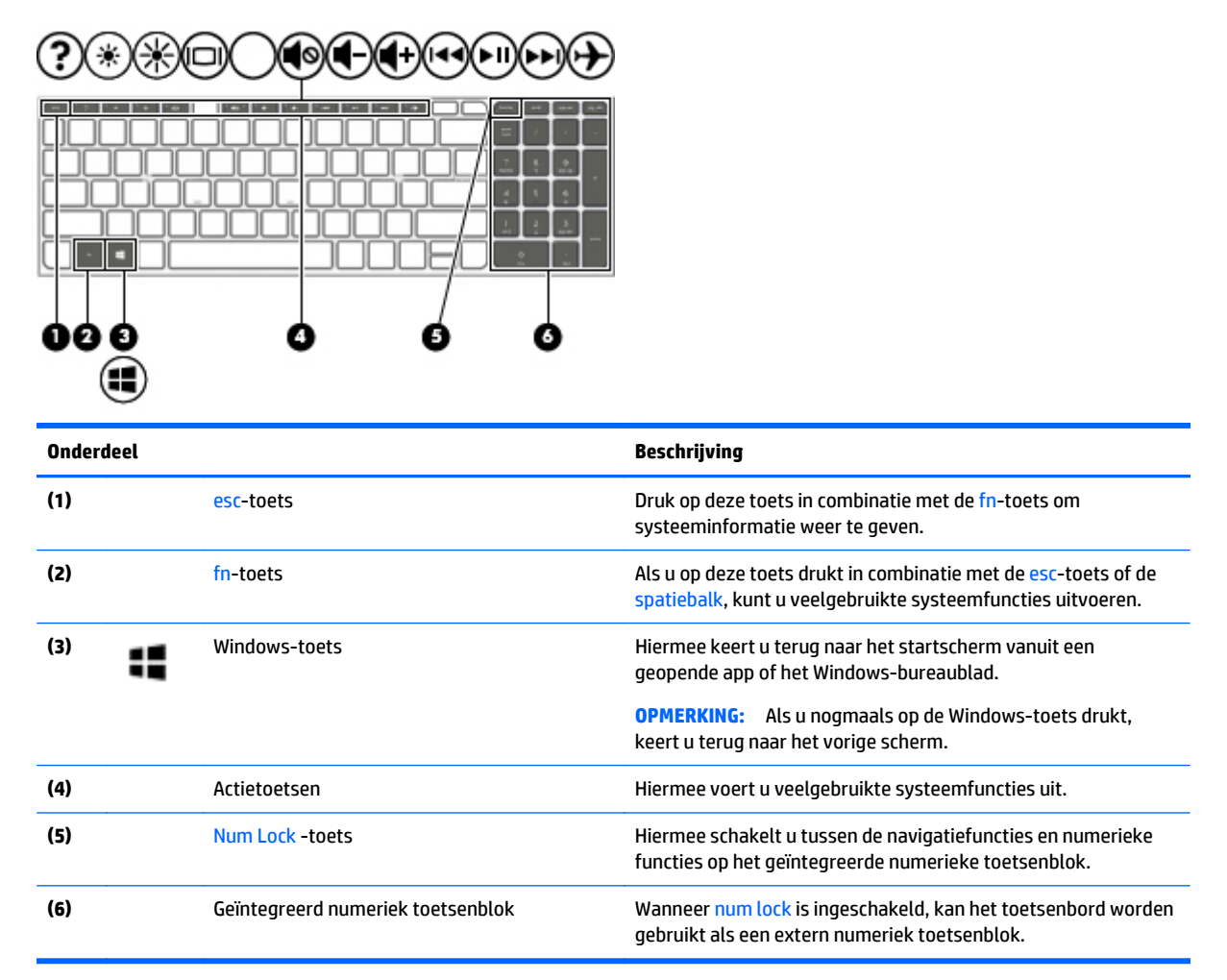

### **Actietoetsen gebruiken**

Afhankelijk van het model beschikt uw computer mogelijk over de functies van de functietoetsen, zoals beschreven in deze tabel.

Met een actietoets voert u de aan de toets toegewezen functie uit. Het pictogram op elk van de actietoetsen geeft de functie aan die aan deze toets is toegewezen.

Om de functie van een actietoets uit te voeren, houdt u de toets ingedrukt.

- **VOORZICHTIG:** Wees zeer voorzichtig wanneer u wijzigingen aanbrengt in Setup Utility (BIOS). Fouten kunnen ertoe leiden dat de computer niet meer goed functioneert.
- **<sup>2</sup> OPMERKING:** De actietoetsvoorziening is standaard ingeschakeld. U kunt deze voorziening uitschakelen in Setup Utility (BIOS). Raadpleeg Help en ondersteuning voor extra informatie.

Nadat u de actietoetsfunctie hebt uitgeschakeld, kunt u de functies nog wel uitvoeren door op de fn-toets te drukken in combinatie met de bijbehorende actietoets.

<span id="page-22-0"></span>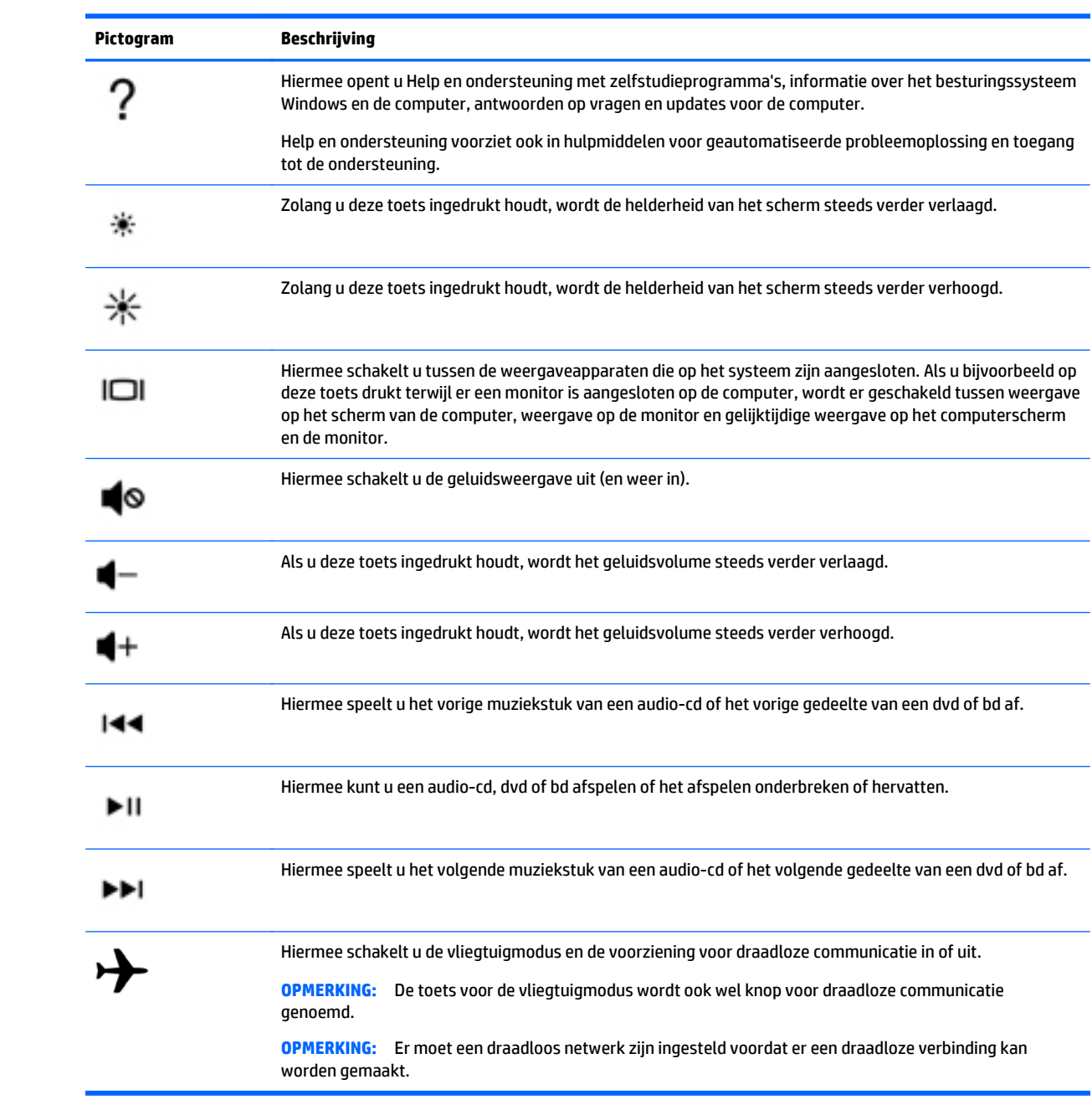

### <span id="page-23-0"></span>**Onderdelen aan de**

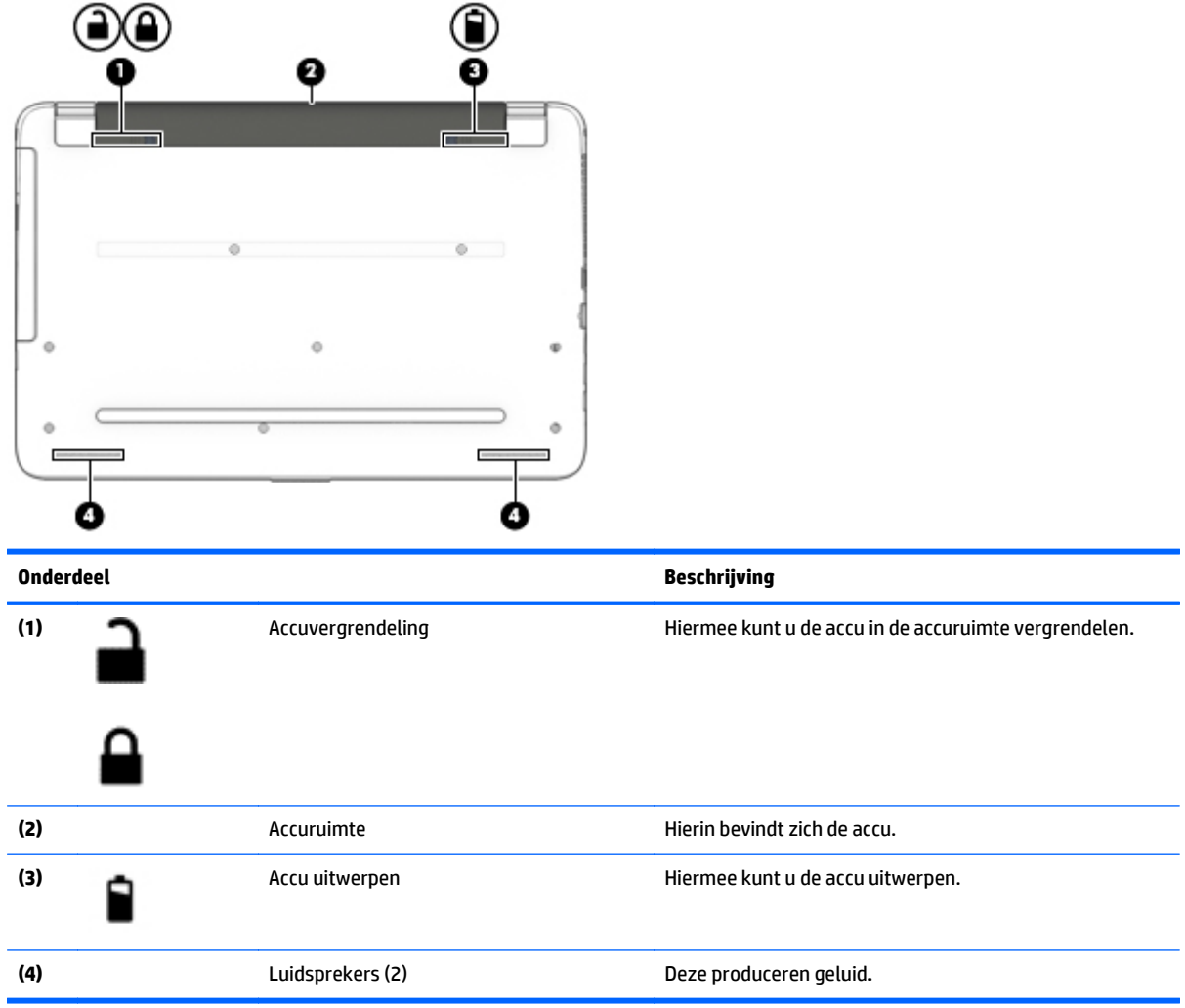

### **Labels**

De labels die zijn aangebracht op de computer, bieden informatie die u nodig kunt hebben wanneer u problemen met het systeem probeert op te lossen of wanneer u de computer in het buitenland gebruikt.

- **BELANGRIJK:** Controleer de volgende locaties voor de in dit gedeelte beschreven labels: de onderkant van de computer, in de accuruimte of op de achterkant van de monitor.
	- Servicelabel—Biedt belangrijke informatie voor het identificeren van uw computer. Wanneer u contact opneemt met Ondersteuning, moet u waarschijnlijk het serie-, product- en modelnummer opgeven. Zoek deze nummers op voordat u contact opneemt met Ondersteuning.

Het servicelabel lijkt op een van de onderstaande voorbeelden. Raadpleeg de afbeelding die het meest overeenkomt met het servicelabel van uw computer.

<span id="page-24-0"></span>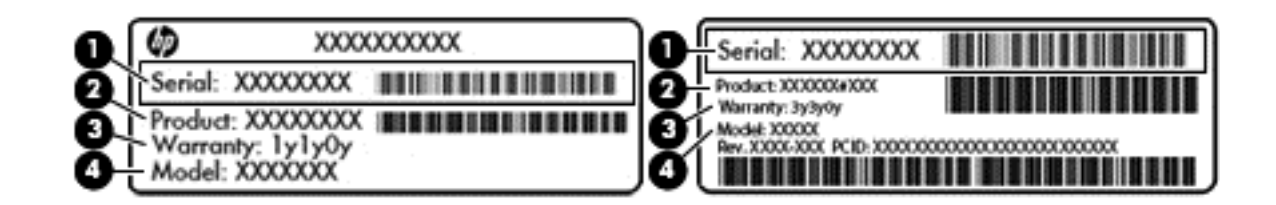

#### **Onderdeel**

- **(1)** Serienummer
- **(2)** Productnummer
- **(3)** Garantieperiode
- **(4)** Modelnummer (alleen bepaalde modellen)
- Label met certificaat van echtheid van Microsoft® (alleen bepaalde modellen van vóór Windows 8): bevat de Windows-productsleutel. U heeft de productsleutel mogelijk nodig wanneer u het besturingssysteem wilt bijwerken of problemen met het systeem wilt oplossen. HP-platformen waarop Windows 8 of Windows 8.x vooraf is geïnstalleerd, hebben geen fysiek label. In plaats daarvan is een digitale productcode elektronisch geïnstalleerd.
- **The OPMERKING:** Deze digitale productcode wordt automatisch herkend en geactiveerd door Microsoftbesturingssystemen als het besturingssysteem Windows 8 of Windows 8.x opnieuw wordt geïnstalleerd via door HP goedgekeurde herstelmethoden.
- Label(s) met kennisgevingen: bevat kennisgevingen betreffende het gebruik van de computer.
- Label(s) met keurmerken voor apparatuur voor draadloze communicatie: Deze labels bevatten informatie over optionele apparaten voor draadloze communicatie en de keurmerken van de landen/ regio's waarin deze apparaten zijn goedgekeurd voor gebruik.

## <span id="page-25-0"></span>**3 Verbinding maken met een netwerk**

U kunt de computer meenemen waar u ook naar toe gaat. Maar ook thuis kunt u de wereld verkennen en de informatie van miljoenen websites ontsluiten met de computer en een bekabelde of draadloze netwerkverbinding. In dit hoofdstuk vindt u informatie over hoe u met deze wereld in contact komt.

### **Verbinding maken met een draadloos netwerk**

Uw computer beschikt mogelijk over een of meer van de volgende apparaten voor draadloze communicatie:

- WLAN-apparaat: via dit apparaat maakt u verbinding met draadloze lokale netwerken (ook wel Wi-Finetwerk, draadloos LAN of WLAN genoemd) in bedrijfsruimtes, bij u thuis en in openbare ruimtes, zoals vliegvelden, restaurants, cafés, hotels en universiteiten. In een draadloos netwerk communiceert de computer met een draadloze router of een draadloos toegangspunt.
- Bluetooth-apparaat (alleen bepaalde modellen): een apparaat waarmee u een PAN (personal area network) tot stand kunt brengen, zodat u verbinding kunt maken met andere apparaten die draadloze communicatie via Bluetooth ondersteunen, zoals computers, telefoons, printers, headsets, luidsprekers en camera's. Binnen een PAN communiceert elk apparaat direct met andere apparaten en moeten apparaten zich op relatief korte afstand (doorgaans 10 meter) van elkaar bevinden.

Zie de informatie en de koppelingen naar websites in Help en ondersteuning voor meer informatie over de technologie voor draadloze communicatie, internet en netwerken.

**▲** Typ help op het scherm Start en selecteer **Help en ondersteuning**.

 $-$  of  $-$ 

Klik op het bureaublad van Windows op het vraagtekenpictogram in het systeemvak helemaal rechts op de taakbalk.

#### **Bedieningselementen voor draadloze communicatie gebruiken**

Met een of meer van deze functies kunt u de apparaten voor draadloze communicatie in uw computer regelen:

- Knop of toets voor draadloze communicatie (wordt ook wel de toets voor de vliegtuigmodus genoemd).
- Voorzieningen van het besturingssysteem.

#### **Knop voor draadloze communicatie**

De computer heeft een knop voor draadloze communicatie, een of meer apparaten voor draadloze communicatie en bij bepaalde modellen een of twee lampjes voor draadloze communicatie. Alle apparaten voor draadloze communicatie op de computer worden in de fabriek ingeschakeld. Als uw computer is uitgerust met een lampje voor draadloze communicatie, brandt het lampje voor draadloze communicatie (Wit) wanneer de computer is ingeschakeld.

Het lampje voor draadloze communicatie geeft niet de status van afzonderlijke apparaten voor draadloze communicatie aan, maar de status van deze apparaten als groep. Als het lampje voor draadloze communicatie Wit is, is minimaal één draadloos apparaat ingeschakeld. Als het lampje voor draadloze communicatie Uit is, zijn alle apparaten voor draadloze communicatie uitgeschakeld.

<span id="page-26-0"></span>**The OPMERKING:** op sommige modellen brandt het lampje voor draadloze communicatie Oranje als alle apparaten voor draadloze communicatie zijn uitgeschakeld.

Omdat alle apparaten voor draadloze communicatie standaard zijn ingeschakeld, kunt u de knop voor draadloze communicatie gebruiken om alle apparatuur voor draadloze communicatie tegelijk in of uit te schakelen.

#### **Voorzieningen van het besturingssysteem**

Met het Netwerkcentrum kunt u een verbinding of netwerk tot stand brengen, verbinding maken met een netwerk en netwerkproblemen diagnosticeren en verhelpen.

U gebruikt de bedieningselementen van het besturingssysteem als volgt:

**1.** Typ configuratiescherm op het startscherm en selecteer **Configuratiescherm**.

 $-$  of  $-$ 

Klik op het bureaublad van Windows met de rechtermuisknop op de knop **Start** en selecteer vervolgens **Configuratiescherm**.

**2.** Selecteer **Netwerk en internet** en vervolgens **Netwerkcentrum**.

Raadpleeg de informatie in Help en ondersteuning voor meer informatie.

**▲** Typ help op het scherm Start en selecteer **Help en ondersteuning**.

 $-$  of  $-$ 

Klik op het bureaublad van Windows op het vraagtekenpictogram in het systeemvak helemaal rechts op de taakbalk.

#### **Verbinding maken met een WLAN**

**The OPMERKING:** Om thuis internet te gebruiken, opent u een account bij een internetprovider. Neem contact op met een lokale internetprovider voor het aanschaffen van een internetservice en een modem. De internetprovider helpt u bij het instellen van het modem, het installeren van een netwerkkabel waarmee u de draadloze router aansluit op het modem, en het testen van de internetservice.

Zo maakt u een verbinding met een draadloos netwerk:

- **1.** Controleer of het WLAN-apparaat is ingeschakeld. Als het apparaat is ingeschakeld, is het lampje voor draadloze communicatie wit. Als het lampje voor draadloze communicatie uit is, drukt u op de knop voor draadloze communicatie.
- **The OPMERKING:** bij sommige modellen brandt het lampje voor draadloze communicatie oranje wanneer alle apparaten voor draadloze communicatie zijn uitgeschakeld.
- **2.** Wijs op het startscherm of het Windows-bureaublad de rechterbovenhoek of -benedenhoek van het scherm aan om de charms weer te geven.
- **3.** Selecteer **Instellingen** en klik op het netwerkstatuspictogram.
- **4.** Selecteer uw WLAN in de lijst.
- **5.** Klik op **Verbinding maken**.

Als het draadloze netwerk een beveiligd WLAN is, wordt u gevraagd een netwerkbeveiligingscode in te voeren. Voer de code in en klik daarna op **Volgende** om de verbinding tot stand te brengen.

- <span id="page-27-0"></span>**<sup>2</sup> OPMERKING:** als er geen WLAN's worden weergegeven, betekent dit mogelijk dat u zich buiten het bereik van een draadloze router of toegangspunt bevindt.
- **<sup>2</sup> OPMERKING:** Als u het WLAN waarmee u verbinding wilt maken niet ziet, klikt u op het Windowsbureaublad met de rechtermuisknop op het netwerkstatuspictogram en selecteert u **Netwerkcentrum openen**. Klik op **Een nieuwe verbinding of een nieuw netwerk instellen**. Er verschijnt een lijst met opties om handmatig te zoeken naar een netwerk en hier verbinding mee te maken, of om een nieuwe netwerkverbinding te maken.
- **6.** Volg de instructies op het scherm om de verbinding te voltooien.

Nadat de verbinding tot stand is gebracht, plaatst u de aanwijzer op het pictogram voor de netwerkstatus in het systeemvak aan de rechterkant van de taakbalk om de naam en status van de verbinding te controleren.

**The OPMERKING:** het effectieve bereik (de reikwijdte van de draadloze signalen) varieert al naargelang de WLAN-implementatie, het merk router en interferentie van andere elektronische apparatuur of vaste obstakels zoals wanden en vloeren.

### **Bluetooth-apparaten voor draadloze communicatie gebruiken (alleen bepaalde modellen)**

Een Bluetooth-apparaat maakt draadloze communicatie over korte afstanden mogelijk, ter vervanging van communicatie via de gebruikelijke fysieke kabels tussen elektronische apparaten zoals de volgende:

- computers (desktopcomputer, notebookcomputer)
- telefoons (mobiele telefoon, draadloze telefoon, smartphone)
- imagingapparaten (printers, camera's)
- geluidsapparatuur (hoofdtelefoons, luidsprekers)
- muis
- extern toetsenblok

Bluetooth-apparaten maken peer-to-peer-communicatie mogelijk, waardoor u een PAN (Personal Area Network - persoonlijk netwerk) van Bluetooth-apparaten kunt instellen. Voor meer informatie over de configuratie en het gebruik van Bluetooth-apparaten raadpleegt u de helpfunctie bij de Bluetooth-software.

### **Verbinding maken met een bekabeld netwerk—LAN**

Gebruik een LAN-verbinding als u de computer direct op een router in uw huis (in plaats van draadloos werken), of als u de computer op een bestaand netwerk in uw kantoor wilt aansluiten.

De aansluiting op een LAN vereist een 8-pins RJ-45-(netwerk)kabel en een netwerkaansluiting op de computer.

U sluit als volgt de netwerkkabel aan:

**1.** Sluit de netwerkkabel aan op de netwerkconnector **(1)** van de computer.

- <span id="page-28-0"></span>**2.** Sluit het andere uiteinde van de netwerkkabel aan op een netwerkaansluiting in de wand **(2)** of op een router.
- **OPMERKING:** Als de netwerkkabel een ruisonderdrukkingscircuit **(3)** bevat (dat voorkomt dat de ontvangst van tv- en radiosignalen wordt gestoord), sluit u de kabel op de computer aan met het uiteinde waar zich het ruisonderdrukkingscircuit bevindt.

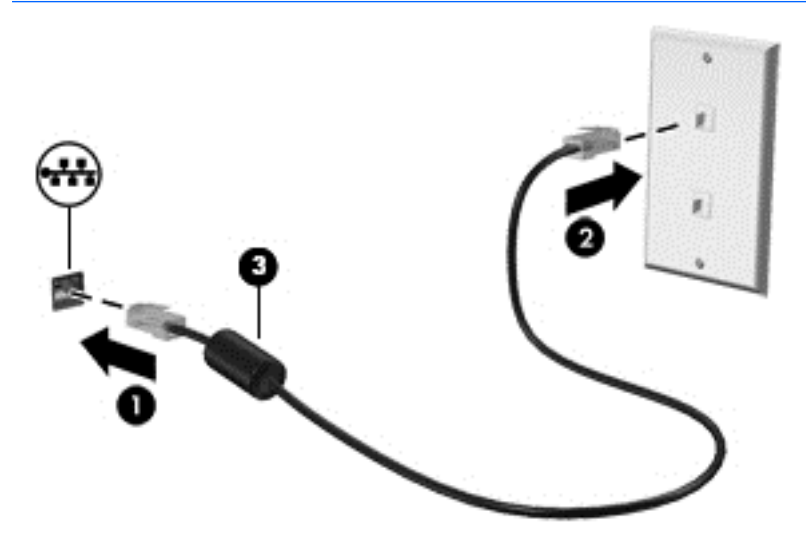

### **Gegevens en stations delen en software openen**

Wanneer uw computer deel uitmaakt van een netwerk, kunt u ook informatie op andere computers raadplegen. Computers die zijn aangesloten op het netwerk kunnen software en gegevens met elkaar uitwisselen.

Zie de informatie in Help en ondersteuning voor meer informatie over het delen van bestanden, mappen of stations.

**▲** Typ help op het scherm Start en selecteer **Help en ondersteuning**.

 $-$  of  $-$ 

Klik op het bureaublad van Windows op het vraagtekenpictogram in het systeemvak helemaal rechts op de taakbalk.

**<sup>2</sup> OPMERKING:** Wanneer een schijf zoals een dvd-film of -spel beveiligd is tegen kopiëren, kan deze niet worden gedeeld.

## <span id="page-29-0"></span>**4 Entertainmentvoorzieningen gebruiken**

Gebruik uw computer van HP als entertainmentcentrum voor het leggen van sociale contacten via uw webcam, het beluisteren en beheren van uw muziek, en het downloaden van en kijken naar films. Of sluit externe apparaten (zoals luidsprekers, hoofdtelefoons, monitoren, projectoren, televisietoestellen en, op bepaalde modellen, high-definition apparaten) aan om van uw computer een nog krachtiger entertainmentcentrum te maken.

### **Een webcam gebruiken**

Uw computer heeft een geïntegreerde webcam die videobeelden vastlegt en foto's maakt. Op sommige modellen kunt u met streaming video videovergaderen en online chatten.

**▲** Als u de webcam wilt starten via het startscherm, typt u camera en selecteert u **Camera** in de lijst met toepassingen.

### **Audio gebruiken**

Op uw computer of op bepaalde modellen met een externe optische schijf kunt u muziek-cd's afspelen, muziek downloaden en beluisteren, audio-inhoud van internet (inclusief radio) streamen, audio opnemen, of audio en video mixen om multimedia te maken. Om uw luisterervaring te verbeteren sluit u externe audioapparaten, zoals luidsprekers of hoofdtelefoons, aan.

### **Luidsprekers aansluiten**

U kunt bekabelde luidsprekers op de computer aansluiten door deze op een USB-poort of op de audiouitgang (van een hoofdtelefoon) op de computer of een dockingstation aan te sluiten.

Volg de apparaatinstructies van de fabrikant om draadloze luidsprekers aan te sluiten op de computer. Zie [HDMI-audio configureren op pagina 23](#page-32-0) voor informatie over het aansluiten van high-definition luidsprekers op de computer. Zet het geluid zachter voordat u de luidsprekers aansluit.

### **Headsets aansluiten**

**WAARSCHUWING!** Zet het volume laag voordat u de hoofdtelefoon, oortelefoon of headset opzet. Zo beperkt u het risico van gehoorbeschadiging. Zie *Informatie over voorschriften, veiligheid en milieu* voor meer informatie over veiligheid. Als u dit document wilt openen, typt u de tekst  $\text{support}$  op het startscherm en selecteert u vervolgens de app **HP Support Assistant**.

Hoofdtelefoons die zijn gecombineerd met een microfoon worden *headsets* genoemd. U kunt bekabelde headsets op de audio-uitgang (hoofdtelefoon)/audio-ingang (microfoon) op de computer aansluiten.

Volg de instructies van de fabrikant van het apparaat om *draadloze* headsets op de computer aan te sluiten.

### **Geluidsinstellingen gebruiken**

De geluidsinstellingen bepalen het volume, de geluiden die op programma's worden toegepast, de luidsprekers, de microfoons, de headsets en andere audiofuncties op uw computer.

<span id="page-30-0"></span>Ga als volgt te werk om het volume te bekijken of te wijzigen:

**1.** Typ configuratiescherm op het startscherm en selecteer **Configuratiescherm**.

 $-$ of $-$ 

Klik op het bureaublad van Windows met de rechtermuisknop op de knop **Start** en selecteer vervolgens **Configuratiescherm**.

- **2.** Selecteer **Hardware en geluiden**.
- **3.** Onder **Geluid** selecteert u **Systeemvolume aanpassen** en vervolgens volgt u de instructies op het scherm.

Ga als volgt te werk om de geluidsinstellingen te bekijken of te wijzigen:

**1.** Typ configuratiescherm op het startscherm en selecteer **Configuratiescherm**.

 $-of-$ 

Klik op het bureaublad van Windows met de rechtermuisknop op de knop **Start** en selecteer vervolgens **Configuratiescherm**.

- **2.** Selecteer **Hardware en geluiden**.
- **3.** Selecteer **Geluid** en volg daarna de instructies op het scherm.

Raadpleeg Help en ondersteuning voor meer informatie over de audiovoorzieningen op de computer.

**▲** Typ help op het scherm Start en selecteer **Help en ondersteuning**.

### **Video gebruiken**

Uw computer is een krachtig videoapparaat waarmee u streaming video van uw favoriete websites kunt bekijken en video en films kunt downloaden om deze op uw computer te bekijken als u geen verbinding hebt met een netwerk.

Om uw kijkgenot te verbeteren, gebruikt u een van de videopoorten op de computer om een externe monitor, projector of tv aan te sluiten.

**BELANGRIJK:** Zorg ervoor dat het externe apparaat met de juiste kabel is aangesloten op de juiste poort van de computer. Volg de instructies van de fabrikant van het apparaat.

Raadpleeg Help en ondersteuning voor informatie over het gebruik van de videofuncties.

### **Videoapparaten aansluiten met een VGA-kabel (alleen bepaalde modellen)**

**The OPMERKING:** Als u een VGA-videoapparaat op de computer wilt aansluiten, hebt u een HDMI-kabel nodig die u apart moet aanschaffen.

Als u het beeld van het computerscherm op een externe VGA-monitor wilt weergeven of wilt projecteren (bijvoorbeeld voor een presentatie), sluit u een monitor of projector aan op de VGA-poort van de computer.

**1.** Sluit de VGA-kabel van de monitor of projector aan op de VGA-poort van de computer, zoals aangegeven in de afbeelding.

<span id="page-31-0"></span>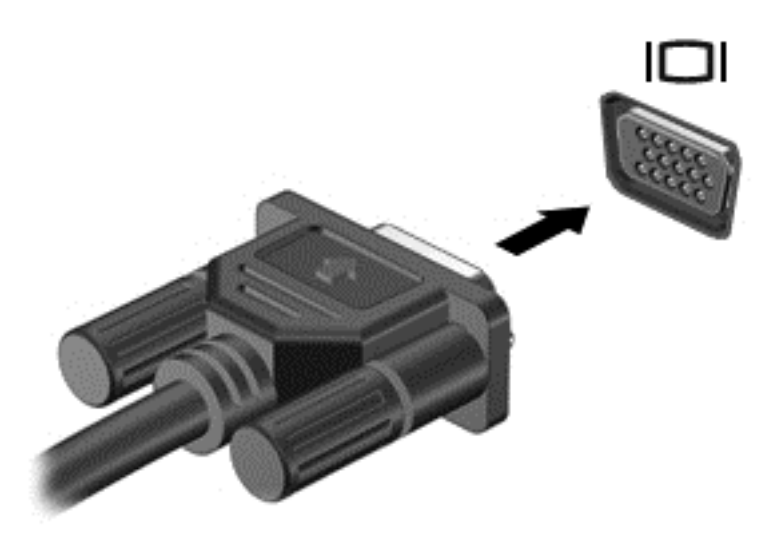

- **2.** Druk op f4 om te schakelen tussen vier weergavestatussen:
	- **Alleen computerscherm:** Hiermee wordt het beeld alleen weergegeven op het beeldscherm van de computer.
	- **Dupliceren:** hiermee wordt het beeld gelijktijdig weergegeven op zowel de computer als het externe apparaat.
	- **Uitspreiden:** hiermee wordt het beeld uitgebreid weergegeven op zowel de computer als het externe apparaat.
	- **Alleen tweede scherm:** Hiermee wordt het beeld alleen weergegeven op het externe apparaat.

Telkens wanneer u op f4 drukt, verandert de weergavetoestand.

**<sup>2</sup> OPMERKING:** Als u de optie Uitbreiden kiest, moet u voor de beste resultaten de schermresolutie van het externe apparaat als volgt verhogen: Typ configuratiescherm op het startscherm en selecteer **Configuratiescherm**. Selecteer **Vormgeving aan persoonlijke voorkeur aanpassen**. Selecteer onder **Weergave Schermresolutie aanpassen**.

### **Videoapparaten aansluiten met een HDMI-kabel**

**The OPMERKING:** Als u een HDMI-apparaat op de computer wilt aansluiten, hebt u een HDMI-kabel nodig die u apart moet aanschaffen.

Als u het beeld van het computerscherm op een high-definition-televisie of -monitor wilt weergeven, sluit u het high-definition-apparaat aan de hand van de volgende instructies aan:

**1.** Sluit het ene uiteinde van de HDMI-kabel aan op de HDMI-poort van de computer.

<span id="page-32-0"></span>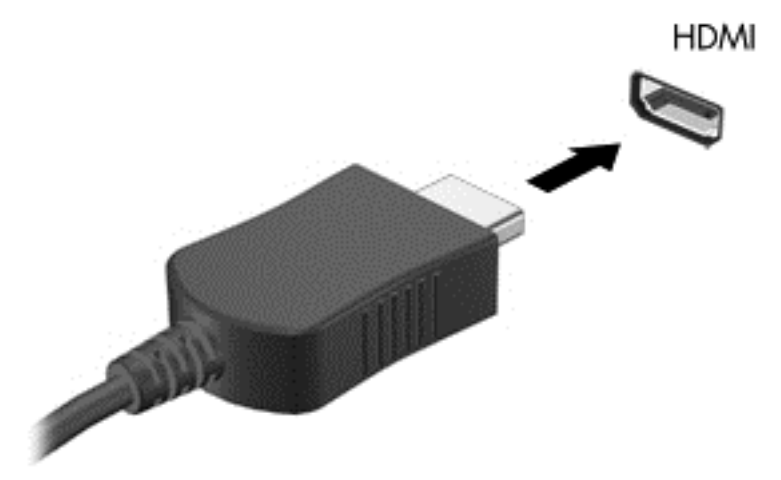

- **2.** Sluit het andere uiteinde van de kabel aan op de high-definition televisie of monitor.
- **3.** Druk op f4 om te schakelen tussen vier weergavetoestanden:
	- **Alleen computerscherm:** Hiermee wordt het beeld alleen weergegeven op het beeldscherm van de computer.
	- **Dupliceren:** hiermee wordt het beeld gelijktijdig weergegeven op zowel de computer als het externe apparaat.
	- **Uitspreiden:** hiermee wordt het beeld uitgebreid weergegeven op zowel de computer als het externe apparaat.
	- **Alleen tweede scherm:** Hiermee wordt het beeld alleen weergegeven op het externe apparaat.

Telkens wanneer u op f4 drukt, verandert de weergavetoestand.

**The OPMERKING:** Als u de optie Uitbreiden kiest, moet u voor de beste resultaten de schermresolutie van het externe apparaat als volgt verhogen: Typ configuratiescherm op het startscherm en selecteer **Configuratiescherm**. Selecteer **Vormgeving aan persoonlijke voorkeur aanpassen**. Selecteer onder **Weergave Schermresolutie aanpassen**.

#### **HDMI-audio configureren**

HDMI is de enige video-interface die high-definition video en audio ondersteunt. Ga als volgt te werk om HDMI-audio in te schakelen nadat u een HDMI-tv op de computer heeft aangesloten:

- **1.** Klik op het Windows-bureaublad met de rechtermuisknop op het pictogram **Luidsprekers** in het systeemvak aan de rechterkant van de taakbalk. Selecteer daarna **Afspeelapparaten**.
- **2.** Selecteer op het tabblad **Afspelen** de naam van het digitale uitvoerapparaat.
- **3.** Klik op **Als standaard instellen** en daarna op **OK**.

Ga als volgt te werk om de audiostream weer via de luidsprekers van de computer weer te geven:

- **1.** Klik op het Windows-bureaublad met de rechtermuisknop op het pictogram **Luidsprekers** in het systeemvak aan de rechterkant van de taakbalk. Klik vervolgens op **Afspeelapparaten**.
- **2.** Klik op het tabblad Afspelen op **Luidsprekers**.
- **3.** Klik op **Als standaard instellen** en daarna op **OK**.

### <span id="page-33-0"></span>**Met Miracast compatibele draadloze schermen zoeken en aansluiten (alleen bepaalde modellen)**

Volg de onderstaande stappen om met Miracast compatibele draadloze schermen te zoeken en weer te geven zonder uw huidige apps te verlaten.

Miracast openen:

**▲** Wijs de rechterboven- of rechteronderhoek van het startscherm aan om de charms weer te geven, klik op **Apparaten** en op **Project** en volg de instructies op het scherm.

 $-$  of  $-$ 

Bij bepaalde modellen klikt u in het startscherm op het pictogram **HP Quick Access to Miracast** en volgt u de instructies op het scherm.

**<sup>2</sup> OPMERKING:** Voor meer informatie over welk type beeldscherm u heeft (Miracast-compatibel of Intel WiDi), raadpleegt u de documentatie die bij uw tv of secundair weergaveapparaat is meegeleverd.

### **Intel WiDi-gecertificeerde beeldschermen zoeken en aansluiten (alleen bepaalde modellen)**

Gebruik Intel WiDi voor het draadloos projecteren van afzonderlijke bestanden zoals foto's, muziek of video's of om het volledige computerscherm op een tv of een secundair weergaveapparaat te dupliceren.

Intel WiDi, een premiumoplossing van Miracast, maakt het makkelijk en probleemloos om uw secundaire weergaveapparaat te koppelen; maakt duplicatie op volledig scherm mogelijk; en zorgt voor betere snelheid, kwaliteit en schaling. Met Intel WiDi Media Share (alleen bepaalde modellen) kunt u eenvoudig multitasken en heeft u hulpprogramma's ter beschikking om afzonderlijke mediabestanden te selecteren en naar uw secundaire weergaveapparaat te slepen.

U maakt op de volgende manier verbinding met Intel WiDi-gecertificeerde beeldschermen:

**▲** Wijs de rechterboven- of rechteronderhoek van het startscherm aan om de charms weer te geven, klik op **Apparaten** en op **Project** en volg de instructies op het scherm.

Intel WiDi kunt u vanaf het startscherm als volgt openen:

**▲** Typ Intel WiDi en klik op **Intel WiDi**.

Intel WiDi Media Share kunt u vanaf het startscherm als volgt openen:

**▲** Typ Intel WiDi Media Share en klik op **Intel WiDi Media Share**.

## <span id="page-34-0"></span>**5 Navigeren op het scherm**

Druk op de Windows-toets  $\blacksquare$  op het toetsenbord om snel terug te gaan naar het startscherm.

U kunt op de volgende manieren op het computerscherm navigeren:

- Aanraakbewegingen rechtstreeks op het computerscherm gebruiken
- Aanraakbewegingen op het touchpad gebruiken
- Het toetsenbord en een optionele muis (afzonderlijk aan te schaffen) gebruiken
- **The OPMERKING:** Op een USB-poort op de computer kan een externe USB-muis (moet apart worden aangeschaft) worden aangesloten.

### **Bewegingen voor het touchpad en het aanraakscherm gebruiken**

Met het touchpad kunt u met eenvoudige vingerbewegingen op het computerscherm navigeren en de aanwijzer besturen. U kunt ook de linker- en rechterknoppen van het touchpad gebruiken zoals u de corresponderende knoppen van een externe muis zou gebruiken. Om op een aanraakscherm te navigeren (alleen bepaalde modellen) raakt u het scherm aan door rechtstreeks gebruik te maken van bewegingen die in dit hoofdstuk worden beschreven.

U kunt bewegingen ook aanpassen en demonstraties van de werking ervan bekijken. Typ configuratiescherm in het startscherm en selecteer achtereenvolgens **Configuratiescherm** en **Hardware en geluiden**. Klik onder **Apparaten en printers** op **Muis**.

**The PT opMERKING:** Tenzij anders vermeld kunnen bewegingen worden gebruikt op een touchpad of een aanraakscherm (alleen bepaalde modellen).

### **Tikken**

Gebruik de beweging tikken/dubbeltikken om een item op het scherm te selecteren of te openen.

● Wijs een item op het scherm aan en tik met een vinger op het touchpad-gebied om het item te selecteren. Dubbeltik op een item om het te openen.

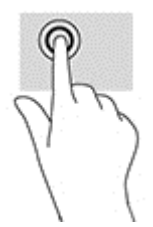

### **Zoomen door met twee vingers te knijpen**

Gebruik de knijpbeweging met twee vingers om op afbeeldingen of tekst in en uit te zoomen.

- Zoom uit door twee vingers uit elkaar te houden op de touchpadzone en ze daarna naar elkaar toe te bewegen.
- Zoom in door twee vingers bij elkaar te houden op de touchpad en ze daarna van elkaar af te bewegen.

<span id="page-35-0"></span>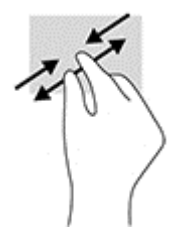

### **Schuiven met twee vingers (alleen touchpad)**

Gebruik het schuiven met twee vingers om naar boven, naar beneden of opzij te schuiven op een pagina of afbeelding.

● Plaats twee vingers iets uit elkaar op het touchpadgebied en sleep ze omhoog, omlaag, naar links of naar rechts.

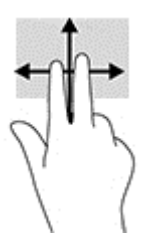

### **Tikken met twee vingers (alleen touchpad)**

Gebruik de klikbeweging met twee vingers om het menu voor een object op het scherm te openen.

- **The OPMERKING:** Als u met twee vingers tikt, wordt dezelfde actie uitgevoerd als wanneer u met de rechtermuisknop klikt.
	- Plaats twee vingers op de TouchPad en druk naar beneden om het optiemenu te openen voor het geselecteerde object.

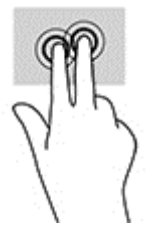

### **Veegbeweging vanaf de rechterrand (alleen aanraakscherm)**

Veeg vanaf de rechterrand om de charms weer te geven, waarmee u kunt zoeken en delen, apps kunt starten, toegang kunt krijgen tot apparaten en instellingen kunt wijzigen.

Veeg met uw vinger vanaf de rechterrand van het aanraakscherm naar het midden om de charms weer te geven.

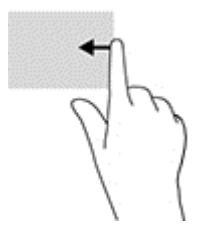

### <span id="page-36-0"></span>**Veegbeweging vanaf de linkerrand (alleen aanraakscherm)**

Gebruik de linkerrandveegbeweging om te zien wat uw open apps zijn zodat u er snel tussen kunt schakelen.

● Veeg zachtjes met uw vinger vanaf de linkerrand van het aanraakscherm naar het midden. Veeg daarna met uw vinger, zonder deze op te tillen, terug naar de linkerrand om alle geopende apps weer te geven.

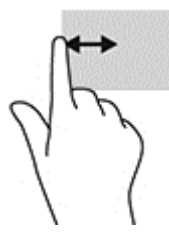

### **Veegbeweging vanaf de bovenrand en onderrand (alleen aanraakscherm)**

Veeg vanaf de bovenrand of onderrand om opdrachtopties weer te geven waarmee u een geopende app kunt aanpassen.

- **BELANGRIJK:** De functie van de veegbeweging vanaf de bovenrand verschilt afhankelijk van de app.
	- Veeg voorzichtig met uw vinger vanaf de boven- of onderrand om de opties voor appopdrachten weer te geven.

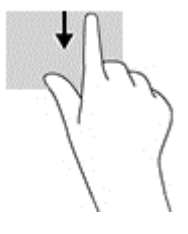

### **Schuiven met één vinger (alleen aanraakscherm)**

Schuif met één vinger om te pannen of te schuiven door lijsten en pagina's, of om een object te verplaatsen.

- Als u over het scherm wilt schuiven, schuift u één vinger langzaam over het scherm in de richting waarin u wilt bewegen.
- Om een object te verplaatsen, blijft u met uw vinger op een object drukken en sleept u met uw vinger om het object te verplaatsen.

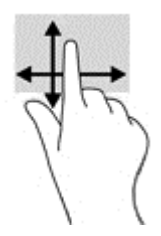

### **Het toetsenbord en de optionele muis gebruiken**

Het toetsenbord en de muis stellen u in staat te typen, items te selecteren, te schuiven en dezelfde functies uit te voeren als bij gebruik van aanraakbewegingen. Met de actietoetsen en hotkeys op het toetsenbord kunt u specifieke functies uitvoeren.

<span id="page-37-0"></span>÷ф. TIP: Met de Windows-toets **op een toetsenbord kunt u snel terugkeren naar het startmenu vanuit** 

een geopende app of het bureaublad van Windows. Als u opnieuw op de toets drukt keert u terug naar het vorige scherm.

**W** OPMERKING: Afhankelijk van het land of de regio waarin u woont, is het mogelijk dat uw toetsenbord andere toetsen en toetsenbordfuncties heeft dan de toetsen en functies die in dit gedeelte worden beschreven.

### **Geïntegreerd numeriek toetsenblok gebruiken**

De computer heeft een geïntegreerd numeriek toetsenblok en ondersteunt tevens een optioneel extern numeriek toetsenblok of een optioneel extern toetsenbord met een numeriek toetsenblok. Zie [Toetsen](#page-21-0) [op pagina 12](#page-21-0) voor meer informatie over het geïntegreerde numerieke toetsenblok.

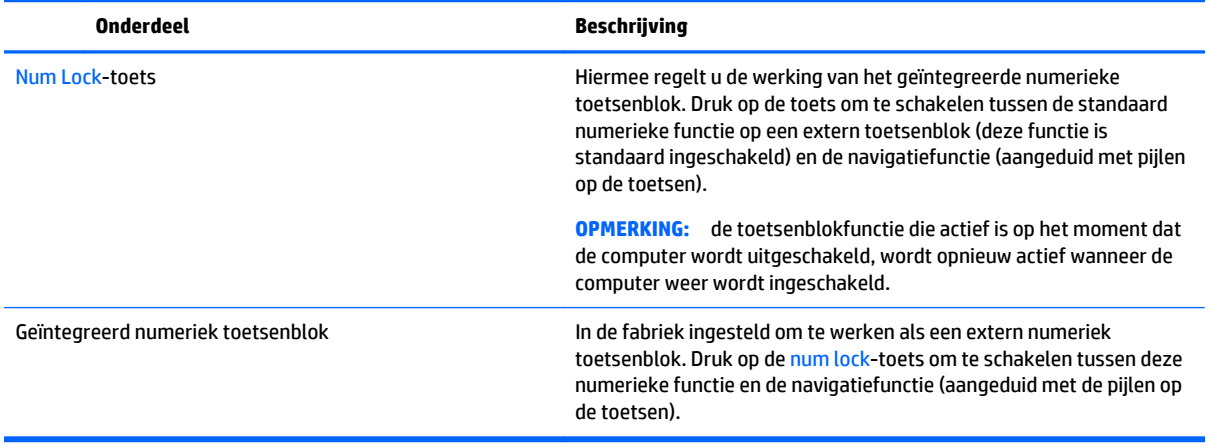

## <span id="page-38-0"></span>**6 Energiebeheer**

Uw computer werkt op accuvoeding of maakt gebruik van een externe voedingsbron. Wanneer de computer alleen op accuvoeding werkt en er geen netvoedingsbron is om de accu op te laden, is het van belang om de acculading te bewaken en op peil te houden.

### **De slaap- en sluimerstand activeren en beëindigen**

Windows kent twee energiebesparende standen, de slaapstand en de sluimerstand.

- Slaapstand: de slaapstand wordt automatisch geactiveerd na een periode van inactiviteit. Uw werk wordt opgeslagen, zodat u uw werk zeer snel kunt hervatten. U kunt de slaapstand ook handmatig activeren. Zie De slaapstand handmatig activeren of beëindigen op pagina 29 voor meer informatie.
- Hibernationstand—De hibernationstand wordt automatisch geactiveerd wanneer de accu een kritiek laag ladingsniveau bereikt. In de hibernationstand wordt uw werk opgeslagen in een hibernationstandbestand op de vaste schijf en wordt de computer uitgeschakeld. U kunt de sluimerstand ook handmatig activeren. Zie [Slaapstand handmatig activeren en sluimerstand beëindigen](#page-39-0) [\(alleen bepaalde modellen\) op pagina 30](#page-39-0) voor meer informatie.
- **VOORZICHTIG:** Activeer de slaap- of sluimerstand niet terwijl er wordt gelezen van of geschreven naar een schijf of een externe mediakaart. Zo vermindert u het risico van mogelijke verslechtering van de audio- of videokwaliteit, verlies van audio- of video-afspeelfunctionaliteit of verlies van gegevens.

**THE OPMERKING:** Wanneer de computer in de slaap- of sluimerstand staat, is het niet mogelijk om netwerkverbindingen te maken of de computer te gebruiken.

### **Intel Rapid Start Technology (alleen bepaalde modellen)**

Op bepaalde modellen is de functie Intel RST (Rapid Start Technology) standaard ingeschakeld. Rapid Start Technology stelt u in staat de computer snel opnieuw te activeren als die zich in een inactieve toestand bevindt.

Rapid Start Technology beheert uw energiebesparingsopties als volgt:

- Slaapstand: Rapid Start Technology stelt u in staat de slaapstand te selecteren. Om de slaapstand te beëindigen, drukt u op een willekeurige toets en activeert u het touchpad of drukt u kort op de aan/uitknop.
- Hibernationstand—De Rapid Start Technology initialiseert de hibernationstand na een periode van inactiviteit wanneer de computer in slaapstand is of wanneer de batterij een kritiek niveau bereikt. Nadat de hibernationstand is geactiveerd, drukt u op de aan/uit-knop om uw werk te hervatten.

**The OPMERKING:** U kunt Rapid Start Technology uitschakelen in Setup Utility (BIOS). Als u de hibernationstand zelf handmatig wilt kunnen initiëren, moet deze door de gebruiker geactiveerde hibernationstand worden ingeschakeld via Energiebeheer. Zie [Slaapstand handmatig activeren en sluimerstand beëindigen \(alleen](#page-39-0) [bepaalde modellen\) op pagina 30](#page-39-0).

### **De slaapstand handmatig activeren of beëindigen**

U kunt op elk van de volgende manieren de slaapstand activeren:

- <span id="page-39-0"></span>Sluit het beeldscherm.
- Wijs op het startscherm of het bureaublad van Windows de rechterbovenhoek of -benedenhoek aan om de charms weer te geven. Klik op **Instellingen**, klik op het pictogram **Energie** en klik daarna op **Slaapstand**.

U kunt op een van de volgende manieren de slaapstand beëindigen:

- Druk kort op de aan/uit-knop.
- Als de computer gesloten is, opent u het beeldscherm.
- Druk op een toets op het toetsenbord.
- Tik op of beweeg over het touchpad.

Wanneer de slaapstand wordt beëindigd, gaan de aan-uitlampjes branden en wordt het scherm weer weergegeven.

**W** OPMERKING: Als u een wachtwoord hebt ingesteld dat nodig is om de slaapstand te beëindigen, moet u uw Windows-wachtwoord opgeven voordat uw werk weer op het scherm verschijnt.

### **Slaapstand handmatig activeren en sluimerstand beëindigen (alleen bepaalde modellen)**

U kunt gebruikers als volgt de sluimerstand handmatig laten activeren en energiebeheerinstellingen en timeouts laten wijzigen via het onderdeel Energiebeheer.

**1.** Typ energiebeheer op het startscherm en selecteer vervolgens **Energiebeheer**.

 $-$  of  $-$ 

Klik op het bureaublad van Windows met de rechtermuisknop op de knop **Start** en klik op **Opties voor energiebeheer**.

- **2.** Klik in het linkerdeelvenster op **Het gedrag van de aan/uit-knop bepalen**.
- **3.** Klik op **Instellingen wijzigen die momenteel niet beschikbaar zijn**.
- **4.** Selecteer bij **Actie als ik op de aan/uit-knop druk** de optie **Sluimerstand**.
- **5.** Klik op **Wijzigingen opslaan**.

U beëindigt de sluimerstand als volgt:

**▲** Druk kort op de aan/uit-knop.

Wanneer de hibernationstand wordt beëindigd, gaan de aan/uit-lampjes branden en wordt het scherm weer weergegeven.

**OPMERKING:** Als u een wachtwoord hebt ingesteld dat nodig is om de slaapstand te beëindigen, moet u uw Windows-wachtwoord opgeven voordat uw werk weer op het scherm verschijnt.

### **Wachtwoordbeveiliging instellen voor beëindigen slaapstand of sluimerstand (de slaap- of sluimerstand beëindigen)**

Ga als volgt te werk om in te stellen dat een wachtwoord moet worden opgegeven bij het beëindigen van de slaapstand of de sluimerstand:

**1.** Typ energiebeheer op het startscherm en selecteer vervolgens **Energiebeheer**.

 $-$  of  $-$ 

Klik op het bureaublad van Windows met de rechtermuisknop op de knop **Start** en klik op **Opties voor energiebeheer**.

- <span id="page-40-0"></span>**2.** Klik in het linkerdeelvenster op **Een wachtwoord vereisen bij uit slaapstand komen**.
- **3.** Klik op **Instellingen wijzigen die momenteel niet beschikbaar zijn**.
- **4.** Klik op **Een wachtwoord vereisen** (aanbevolen).
- **The OPMERKING:** als u een wachtwoord voor een gebruikersaccount moet instellen of het huidige wachtwoord voor uw gebruikersaccount wilt wijzigen, klikt u op **Het wachtwoord voor uw gebruikersaccount instellen of wijzigen** en volgt u de instructies op het scherm. Als u geen gebruikerswachtwoord hoeft te maken of te wijzigen, gaat u naar stap 5.
- **5.** Klik op **Wijzigingen opslaan**.

### **Energiemeter en instellingen voor energiebeheer gebruiken**

De energiemeter bevindt zich op het Windows-bureaublad. Met behulp van de energiemeter krijgt u snel toegang tot de instellingen van Energiebeheer en kunt u de resterende acculading bekijken.

- Plaats de muisaanwijzer op het pictogram van de energiemeter om het percentage resterende acculading en het huidige energiebeheerschema weer te geven.
- Klik op het pictogram van de energiemeter en selecteer een item in de lijst om toegang te krijgen tot Energiebeheer. U kunt ook energiebeheer in het startscherm typen en vervolgens **Energiebeheer** selecteren.

Aan de verschillende pictogrammen kunt u zien of de computer op accuvoeding of op externe netvoeding werkt. Wanneer u de muisaanwijzer op het pictogram plaatst als de accu bijna leeg is, wordt er een bericht weergegeven.

### **Werkt op accuvoeding**

Wanneer zich een opgeladen accu in de computer bevindt en de computer niet is aangesloten op een externe voedingsbron, werkt de computer op accuvoeding. Wanneer de computer is uitgeschakeld en niet is aangesloten op een externe voedingsbron, loopt de accu in de computer langzaam leeg. De computer geeft een bericht weer wanneer de accu bijna leeg is.

De accuwerktijd van de accu van een computer kan verschillen, afhankelijk van de instellingen voor energiebeheer, geopende programma's, de helderheid van het beeldscherm, externe apparatuur die op de computer is aangesloten, en andere factoren.

### **Door de gebruiker vervangbare accu**

**WAARSCHUWING!** Gebruik om veiligheidsredenen alleen de bij de computer geleverde door de gebruiker vervangbare accu, een door HP geleverde vervangende accu of een compatibele accu die als accessoire is aangeschaft bij HP.

**VOORZICHTIG:** Bij het verwijderen van een door de gebruiker te vervangen accu die de enige beschikbare voedingsbron vormt, kunnen er gegevens verloren gaan. Sla uw werk op of schakel de computer uit voordat u een accu verwijdert die de enige voedingsbron is. Zo voorkomt u dat er gegevens verloren gaan.

Door de gebruiker vervangbare accu verwijderen:

- <span id="page-41-0"></span>**1.** Leg de computer ondersteboven op een vlakke ondergrond, met het accucompartiment naar u toegekeerd.
- **2.** Verschuif de accuontgrendeling**(1)** om de accu te ontgrendelen en vervolgens de andere accuontgrendeling **(2)** om de accu uit te werpen.
- **The OPMERKING:** Uw computer kan er iets anders uitzien dan de hier afgebeelde computer.
- **WERKING:** De accuvergrendeling keert automatisch terug naar haar oorspronkelijke stand.
- **3.** Verwijder de accu uit de computer **(3)**.

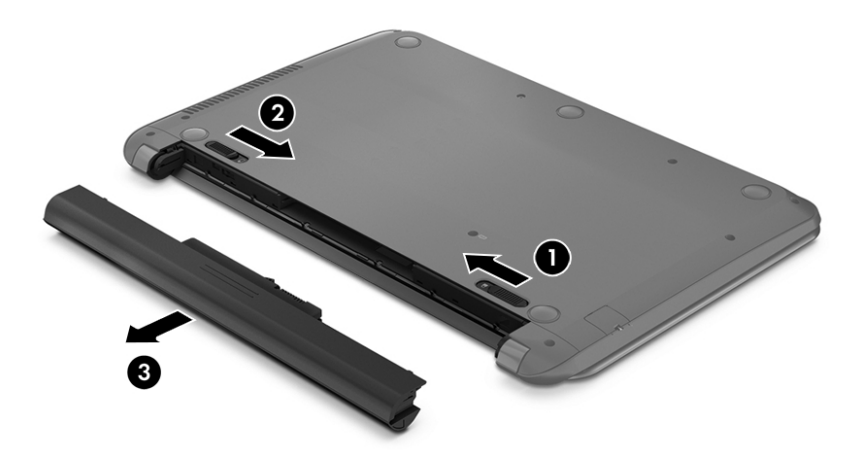

### **Accu-informatie zoeken**

U krijgt als volgt toegang tot de informatie over accu's:

**1.** Typ support op het scherm Start en selecteer de app **HP Support Assistant**.

 $-$  of  $-$ 

Klik op het bureaublad van Windows op het vraagtekenpictogram in het systeemvak helemaal rechts op de taakbalk.

**2.** Selecteer **Accu en prestaties**.

HP Support Assistant biedt de volgende hulpprogramma's en informatie over de accu:

- Accucontrole
- Informatie over soorten accu's, specificaties, levensduur en capaciteit.

### **Accuvoeding besparen**

Gebruik de volgende tips om accustroom te besparen en de levensduur van de accu te maximaliseren:

- <span id="page-42-0"></span>Verlaag de helderheid van het scherm.
- Selecteer de instelling **Energiespaarstand** in Energiebeheer.
- Als de computer langer dan twee weken niet wordt gebruikt en niet is aangesloten op een externe voedingsbron, verwijdert u de door de gebruiker vervangbare accu en bergt u de accu op een koele, droge plaats op.
- Schakel draadloze apparaten uit wanneer u deze niet gebruikt.
- Ontkoppel ongebruikte externe apparatuur die niet is aangesloten op een externe voedingsbron, zoals een externe vaste schijf die op een USB-poort aangesloten is.
- Zet alle optionele externe mediakaarten die u niet gebruikt, stop, schakel ze uit of verwijder ze.
- Activeer de slaapstand of sluit de computer af zodra u stopt met werken.

### **Lage acculading herkennen**

Als een accu de enige voedingsbron van de computer is en een laag of kritiek laag niveau bereikt, gebeurt het volgende:

Het acculampje (alleen bepaalde modellen) geeft een laag of kritiek laag niveau van de acculading aan.

 $-$  of  $-$ 

Het energiemeterpictogram in het systeemvak geeft een lage of kritiek lage acculading aan.

**<sup>2</sup> OPMERKING:** Raadpleeg [Energiemeter en instellingen voor energiebeheer gebruiken op pagina 31](#page-40-0) voor meer informatie over de energiemeter.

Wanneer de acculading een kritiek laag niveau bereikt, gebeurt het volgende:

- Als de sluimerstandvoorziening is uitgeschakeld en de computer aan staat of in de slaapstand staat, blijft de computer nog even in de slaapstand staan. Vervolgens wordt de computer uitgeschakeld, waarbij niet-opgeslagen werk verloren gaat.
- Als de sluimerstandvoorziening is ingeschakeld en de computer aan staat of in de slaapstand staat, wordt de sluimerstand geactiveerd.

### **Problemen met een laag accuniveau verhelpen**

#### **Lage acculading verhelpen wanneer er een externe voedingsbron beschikbaar is**

Sluit een van de volgende apparaten op de computer en op een externe voedingsbron aan:

- Netvoedingsadapter
- Optioneel docking- of uitbreidingsapparaat
- Optionele netvoedingsadapter die als accessoire bij HP is aangeschaft

#### **Een lage acculading verhelpen wanneer er geen voedingsbron beschikbaar is**

Sla uw werk op en sluit de computer af.

#### **Lage acculading verhelpen wanneer de computer de hibernationstand niet kan beëindigen**

- **1.** Vervang de lege, door de gebruiker vervangbare accu door een opgeladen accu of sluit de netvoedingsadapter aan op de computer en op een externe voedingsbron.
- **2.** Beëindig de sluimerstand door kort op de aan/uit-knop te drukken.

### <span id="page-43-0"></span>**Door de gebruiker vervangbare accu bewaren**

**A VOORZICHTIG:** Stel een accu niet gedurende langere tijd bloot aan hoge temperaturen, om beschadiging van de accu te voorkomen.

Verwijder de accu en bewaar deze apart op een koele, droge plaats als een computer meer dan twee weken niet wordt gebruikt en niet is aangesloten op een externe voedingsbron. Zo bespaart u acculading.

Een opgeborgen accu moet elke 6 maanden worden gecontroleerd. Wanneer de capaciteit minder is dan 50 procent, laadt u de accu op voordat u de accu weer opbergt.

### **Door de gebruiker vervangbare accu afvoeren**

**WAARSCHUWING!** verminder het risico van brand of brandwonden: probeer de accu niet uit elkaar te halen, te pletten of te doorboren; veroorzaak geen kortsluiting tussen de externe contactpunten; laat de accu niet in aanraking komen met water of vuur.

Zie *Informatie over voorschriften, veiligheid en milieu* voor het correct afvoeren van accu's.

Ga als volgt te werk om toegang te krijgen tot dit document:

**▲** Typ support op het scherm Start en selecteer de app **HP Support Assistant**.

 $-$  of  $-$ 

Klik op het bureaublad van Windows op het vraagtekenpictogram in het systeemvak helemaal rechts op de taakbalk.

### **Netvoeding gebruiken**

Raadpleeg de poster *Installatie-instructies* geleverd in de doos van de computer voor informatie over het aansluiten van de computer op netvoeding.

De computer gebruikt geen accustroom wanneer de computer is aangesloten op de netvoeding via een goedgekeurde netvoedingsadapter of een optioneel docking- of uitbreidingsapparaat.

WAARSCHUWING! Gebruik om veiligheidsredenen alleen de bij de computer geleverde netvoedingsadapter, een door HP geleverde vervangende adapter of een door HP geleverde compatibele adapter.

Sluit in de volgende gevallen de computer aan op de netvoeding:

WAARSCHUWING! Laad de computeraccu niet op aan boord van een vliegtuig.

- Wanneer u een accu oplaadt of kalibreert.
- Wanneer u systeemsoftware installeert of aanpast.
- Wanneer u informatie schrijft naar een schijf (alleen bepaalde modellen).
- Wanneer u Schijfdefragmentatie uitvoert op computers met interne vaste schijven.
- Wanneer u een back-up of hersteltaak uitvoert.

Wanneer u de computer op de netvoeding aansluit gebeurt het volgende:

- De accu wordt opgeladen.
- De helderheid van het beeldscherm wordt verhoogd.
- Het pictogram van de energiemeter op het Windows-bureaublad verandert van vorm.

<span id="page-44-0"></span>Wanneer u de netvoeding loskoppelt, gebeurt het volgende:

- De computer schakelt over naar accuvoeding.
- De helderheid van het beeldscherm wordt automatisch verlaagd om accuvoeding te besparen.
- Het pictogram van de energiemeter op het Windows-bureaublad verandert van vorm.

#### **Veelvoorkomende problemen met energiebeheer oplossen**

Test de netvoedingsadapter als de computer een van de volgende symptomen vertoont nadat de computer op de netvoeding aangesloten is:

- De computer wordt niet ingeschakeld.
- Het display wordt niet ingeschakeld.
- De aan/uit-lampjes worden niet ingeschakeld.

Ga als volgt te werk om de netvoedingsadapter te testen:

- **1.** Schakel de computer uit.
- **2.** Sluit de netvoedingsadapter op de computer aan en steek de stekker van de adapter vervolgens in een stopcontact.
- **3.** Schakel de computer in.
	- Als de aan/uit-lampjes *aan* gaan, werkt de netvoedingsadapter naar behoren.
	- Als de aan-uitlampjes *uit* blijven, controleert u of de netvoedingsadapter op de juiste wijze is aangesloten op de computer en op het stopcontact.
	- Als de netvoedingsadapter op de juiste wijze is aangesloten maar de aan/uit-lampjes toch *uit* blijven, werkt de netvoedingsadapter niet en moet deze worden vervangen.

Neem contact op met de klantenondersteuning voor informatie over het verkrijgen van een vervangende netvoedingsadapter.

### **Computer afsluiten (uitschakelen)**

**A VOORZICHTIG:** Wanneer u de computer uitschakelt, gaat alle informatie verloren die u niet hebt opgeslagen. Zorg dat u uw werk opslaat voor u de computer uitschakelt.

Met de opdracht Afsluiten worden alle geopende programma's gesloten, inclusief het besturingssysteem, en vervolgens het beeldscherm en de computer uitgeschakeld.

Sluit de computer af in de volgende gevallen:

- Als u de accu moet vervangen of toegang wilt tot onderdelen in de computer
- Wanneer u externe hardware aansluit die niet op een USB- of videopoort kan worden aangesloten
- Wanneer de computer lange tijd niet wordt gebruikt en de externe voedingsbron wordt losgekoppeld

Hoewel u de computer kunt uitschakelen met de aan/uit-knop, wordt u aangeraden om de opdracht Afsluiten van Windows te gebruiken.

**The OPMERKING:** Als de computer in de slaap- of sluimerstand staat, moet u eerst de slaap- of sluimerstand beëindigen door kort op de aan/uit-knop te drukken.

- **1.** Sla uw werk op en sluit alle geopende programma's af.
- **2.** Wijs op het startscherm of het bureaublad van Windows de rechterbovenhoek of -benedenhoek aan om de charms weer te geven.
- **3.** Klik op **Instellingen**, klik op het pictogram **Energie**en klik daarna op **Afsluiten**.

 $-$  of  $-$ 

Klik met de rechtermuisknop op de **startknop** in de linkeronderhoek van het scherm en selecteer **Afsluiten of afmelden** en daarna **Afsluiten**.

Als de computer niet reageert en het niet mogelijk is de hiervoor beschreven afsluitprocedures te gebruiken, probeert u de volgende noodprocedures in de beschreven volgorde:

- Druk op ctrl+alt+delete, klik op het pictogram **Energie** en selecteer daarna **Afsluiten**.
- Druk op de aan/uit-knop en houd deze minimaal vijf seconden ingedrukt.
- Koppel de computer los van de externe voedingsbron.
- Verwijder de accu (bij modellen met een door de gebruiker vervangbare accu).

## <span id="page-46-0"></span>**7 Computer onderhouden**

Het is zeer belangrijk om de computer regelmatig te onderhouden, zodat deze optimaal blijft functioneren. In dit hoofdstuk wordt uitgelegd hoe u hulpprogramma's zoals Schijfdefragmentatie en Schijfopruiming gebruikt. In dit hoofdstuk worden ook instructies gegeven voor het bijwerken van programma's en stuurprogramma's, het opschonen van de computer en worden tips gegeven voor het reizen met (of verzenden van) de computer.

### **Prestaties verbeteren**

Door de computer regelmatig te onderhouden met hulpprogramma's zoals Schijfdefragmentatie en Schijfopruiming kunt u de prestaties van de computer aanzienlijk verbeteren.

### **Schijfdefragmentatie gebruiken**

HP adviseert om Schijfdefragmentatie te gebruiken om uw vaste schijf ten minste één keer per maand te defragmenteren.

**<sup>2</sup> OPMERKING:** Schijfdefragmentatie hoeft niet te worden uitgevoerd voor SSD's (solid-state drives).

U gebruikt Schijfdefragmentatie als volgt:

- **1.** Sluit de computer aan op een netvoedingsbron.
- **2.** Typ defragmenteren op het startscherm en selecteer **De stations defragmenteren en optimaliseren**.
- **3.** Volg de instructies op het scherm.

Raadpleeg voor meer informatie de helpfunctie van Schijfdefragmentatie.

### **Schijfopruiming gebruiken**

Gebruik Schijfopruiming om op de vaste schijf naar overbodige bestanden te zoeken die u veilig kunt verwijderen. U maakt schijfruimte vrij, zodat de computer efficiënter werkt.

U gebruikt Schijfopruiming als volgt:

- **1.** Typ schijf op het startscherm en selecteer een van de volgende opties:
	- **Schijfruimte vrijmaken op deze pc**
	- **Apps verwijderen om schijfruimte vrij te maken**
	- **Schijfruimte vrijmaken door overbodige bestanden te verwijderen**
- **2.** Volg de instructies op het scherm.

### **Updates van programma's en stuurprogramma's uitvoeren**

HP raadt u aan regelmatig uw programma's en stuurprogramma's bij te werken. Met updates worden problemen opgelost en worden nieuwe functies en opties op de computer geïnstalleerd. Het is bijvoorbeeld mogelijk dat oude grafische onderdelen niet meer correct werken met de nieuwste spelsoftware. Zonder het nieuwste stuurprogramma zou u niet het beste halen uit uw apparatuur.

<span id="page-47-0"></span>Ga naar<http://www.hp.com/support>om de meest recente versie van programma's en stuurprogramma's van HP te downloaden. U kunt zich ook registreren als u automatische berichten wilt ontvangen wanneer er nieuwe updates beschikbaar zijn.

Volg deze instructies om uw programma's en stuurprogramma's bij te werken:

**1.** Typ support op het scherm Start en selecteer de app **HP Support Assistant**.

- of -

Klik op het bureaublad van Windows op het vraagtekenpictogram in het systeemvak helemaal rechts op de taakbalk.

- **2.** Klik op **Updates and tune-ups (Updates en verbeteringen)** en klik vervolgens op **Check for HP updates now (Nu controleren op HP-updates)**.
- **3.** Volg de instructies op het scherm.

### **Computer schoonmaken**

Gebruik de volgende producten voor het veilig reinigen van uw computer:

- Dimethyl benzyl ammoniumchloride met een concentratie van maximaal 0,3 procent (bijvoorbeeld wegwerpdoekjes van verschillende merken)
- Glasreinigingsmiddel zonder alcohol
- Oplossing van water en milde zeep
- Droge microvezel-reinigingsdoek of een zeemlap (antistatische doek zonder olie)
- Antistatische veegdoekjes

**VOORZICHTIG:** Gebruik geen schoonmaakmiddelen die permanente schade aan uw computer kunnen veroorzaken. U kunt een bepaald schoonmaakmiddel pas gebruiken als u zeker weet dat het geen alcohol, aceton, ammoniumchloride, methyleenchloride of koolwaterstoffen bevat.

Materiaal met vezels, zoals papieren doekjes, kunnen de computer bekrassen. In de loop van de tijd kunnen er vuildeeltjes en reinigingsmiddelen in de krassen achterblijven.

### **Reinigingsprocedures**

Volg de in dit gedeelte beschreven procedures voor het veilig reinigen en desinfecteren van uw computer.

- **WAARSCHUWING!** Maak uw computer niet schoon terwijl deze is ingeschakeld om elektrische schokken of schade aan onderdelen te voorkomen.
	- **1.** Schakel de computer uit.
	- **2.** Koppel de netvoeding los.
	- **3.** Koppel alle externe apparaten los.

**VOORZICHTIG:** Om schade aan interne onderdelen te voorkomen, mag u geen schoonmaakmiddelen of vloeistoffen direct op het oppervlak van de computer spuiten. Als er vloeistoffen op het oppervlak terecht komen, kunnen er interne onderdelen beschadigd raken.

#### **Beeldscherm reinigen**

Veeg het display met een zacht, pluisvrij en met een alcoholvrij glasreinigingsmiddel bevochtigd doekje schoon. Zorg ervoor dat het beeldscherm droog is voordat u de computer sluit.

#### <span id="page-48-0"></span>**Zijkanten of deksel reinigen**

Gebruik voor het reinigen van de zijkanten of het deksel een zachte microvezeldoek of een zeem die bevochtigd is met een van de eerder genoemde reinigingsmiddelen, of gebruik een geschikt wegwerpdoekje.

**The OPMERKING:** Verwijder wanneer u het deksel van de computer reinigt, het vuil door ronddraaiende bewegingen te maken.

#### **De touchpad, het toetsenbord of de muis reinigen (alleen bepaalde modellen)**

**WAARSCHUWING!** Gebruik geen stofzuiger om het toetsenbord te reinigen, om het risico van een elektrische schok of schade aan interne onderdelen te beperken. Een stofzuiger kan stofdeeltjes op het oppervlak van het toetsenbord achterlaten.

**A VOORZICHTIG:** Om schade aan interne onderdelen te voorkomen, moet u ervoor zorgen dat er geen vloeistof tussen de toetsen komt.

- Gebruik voor het reinigen van het touchpad, het toetsenbord of de muis een zachte microvezel-doek of een zeemlap die bevochtigd is met een van de eerder genoemde reinigingsmiddelen, of gebruik een wegwerpdoekje.
- Om te voorkomen dat de toetsen vast komen te zitten en om vuil, pluizen en vuildeeltjes te verwijderen, gebruikt u een spuitbus met perslucht en een rietje.

### **Reizen met of transporteren van computer**

Als u de computer wilt meenemen op reis of de computer wilt verzenden, neemt u de volgende tips in acht om de apparatuur te beschermen.

- Ga als volgt te werk om de computer gereed te maken voor transport:
	- Maak een back-up van uw gegevens op een externe schijfeenheid.
	- Verwijder alle schijven en alle externe mediakaarten, zoals geheugenkaarten.
	- Schakel alle externe apparaten uit en koppel ze vervolgens los.
	- Schakel de computer uit.
- Neem een back-up van uw gegevens mee. Bewaar de back-up niet bij de computer.
- Als u moet vliegen, neem de computer dan mee als handbagage; geef de computer niet af met uw overige bagage.
- **VOORZICHTIG:** stel schijfeenheden niet bloot aan magnetische velden. Voorbeelden van beveiligingsapparatuur met magnetische velden zijn detectiepoortjes op vliegvelden en detectorstaven. In beveiligingsapparatuur waarmee handbagage wordt gescand, worden röntgenstralen gebruikt in plaats van magnetische velden. Deze beveiligingsapparatuur brengt geen schade toe aan schijfeenheden.
- Als u de computer tijdens een vlucht wilt gebruiken, luister dan naar dan naar mededelingen tijdens de vlucht waarin wordt aangegeven wanneer u de computer mag gebruiken. Elke maatschappij heeft eigen regels voor het gebruik van computers tijdens vluchten.
- Verzend een computer of schijfeenheid in goed beschermend verpakkingsmateriaal. Vermeld op de verpakking dat het om breekbare apparatuur gaat.
- Het gebruik van draadloze apparaten is mogelijk in sommige omgevingen niet toegestaan. Dit kan het geval zijn aan boord van een vliegtuig, in ziekenhuizen, in de buurt van explosieven en op gevaarlijke

locaties. Als u niet zeker weet wat het beleid is ten aanzien van het gebruik van een bepaald apparaat, kunt u het beste vooraf toestemming vragen voordat u de computer inschakelt.

- Neem de volgende suggesties in acht als u de computer in het buitenland wilt gebruiken:
	- Informeer naar de douanebepalingen voor computers in de landen of regio's die u gaat bezoeken.
	- Controleer de netsnoer- en adaptervereisten voor elke locatie waar u de computer wilt gebruiken. De netspanning, frequentie en stekkers kunnen per land of regio verschillen.

**WAARSCHUWING!** Gebruik voor de computer geen adaptersets die voor andere apparaten zijn bedoeld, om het risico van een elektrische schok, brand of schade aan de apparatuur te beperken.

## <span id="page-50-0"></span>**8 Computer en gegevens beveiligen**

Computerbeveiliging is essentieel om de vertrouwelijkheid, integriteit en beschikbaarheid van uw gegevens te waarborgen. Standaardbeveiligingsoplossingen die worden geboden door het besturingssysteem Windows, applicaties van HP, Setup Utility (BIOS), dat geen deel uitmaakt van Windows, en andere software van derden kunnen uw persoonlijke instellingen en gegevens beschermen tegen uiteenlopende risico's, zoals virussen, wormen en andere types schadelijke code.

**BELANGRIJK:** Mogelijk zijn niet alle in dit hoofdstuk genoemde beveiligingsvoorzieningen beschikbaar op uw computer.

### **Wachtwoorden gebruiken**

Een wachtwoord is een groep tekens die u kiest om uw computergegevens te beveiligen en online transacties te beveiligen. Er kunnen verschillende types wachtwoorden worden ingesteld. Toen u bijvoorbeeld de computer voor de eerste keer gebruikte, werd u verzocht een gebruikerswachtwoord te maken ter beveiliging van de computer. Aanvullende wachtwoorden kunnen worden ingesteld in Windows of in Setup Utility (BIOS) van HP, dat geen deel uitmaakt van Windows en dat vooraf is geïnstalleerd op de computer.

Wellicht vindt u het handig om hetzelfde wachtwoord te gebruiken voor een voorziening van Setup Utility (BIOS) en een beveiligingsvoorziening van Windows.

Gebruik de volgende tips voor het maken en opslaan van wachtwoorden:

- Om het risico te beperken dat u geen toegang meer heeft tot bepaalde voorzieningen van de computer, moet elk wachtwoord worden vastgelegd en op een veilige plaats worden bewaard. Bewaar de wachtwoorden niet in een bestand op de computer.
- Volg, bij het maken van wachtwoorden, de voorschriften die worden gesteld door het programma.
- Wijzig uw wachtwoorden ten minste een keer per kwartaal.
- Een ideaal wachtwoord is lang en bestaat uit letters, leestekens, symbolen en cijfers.
- Voordat u de computer verzendt voor reparatie, maakt u een back-up van uw bestanden. Verwijder daarna vertrouwelijke bestanden en alle wachtwoordinstellingen.

Ga als volgt te werk voor extra informatie over Windows-wachtwoorden, zoals wachtwoorden voor de schermbeveiliging:

**▲** Typ support op het scherm Start en selecteer de app **HP Support Assistant**.

- of -

Klik op het bureaublad van Windows op het vraagtekenpictogram in het systeemvak helemaal rechts op de taakbalk.

### **Windows-wachtwoorden instellen**

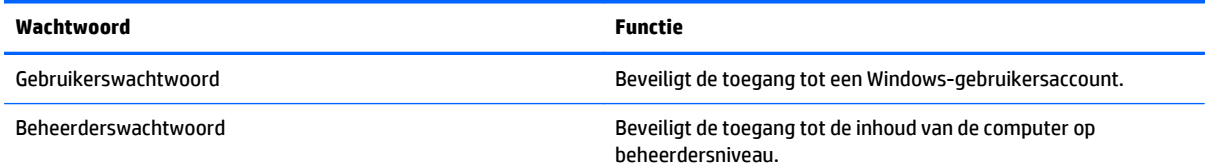

**OPMERKING:** met dit wachtwoord krijgt u geen toegang tot de inhoud van Setup Utility (BIOS).

### <span id="page-51-0"></span>**Setup Utility (BIOS)-wachtwoorden instellen**

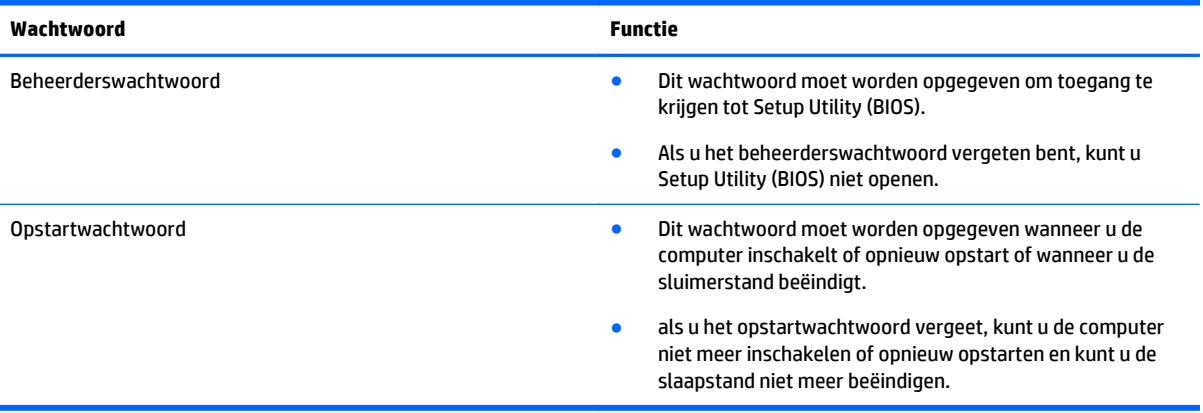

Ga als volgt te werk om een beheerders- of opstartwachtwoord in Setup Utility (BIOS) in te stellen, te wijzigen of te verwijderen:

**A VOORZICHTIG:** Wees zeer voorzichtig wanneer u wijzigingen aanbrengt in Setup Utility (BIOS). Fouten kunnen ertoe leiden dat de computer niet meer goed functioneert.

- **1.** Start als volgt Setup Utility (BIOS):
	- Schakel de computer in of start deze opnieuw op, druk snel op esc en druk daarna op f10.
- **2.** Druk op **Beveiliging**, en volg de instructies op het scherm.

De voorkeursinstellingen zijn van kracht zodra de computer opnieuw is opgestart.

### <span id="page-52-0"></span>**Internetbeveiligingssoftware gebruiken**

Wanneer u de computer gebruikt voor toegang tot e-mail, een netwerk of internet, wordt de computer blootgesteld aan computervirussen, spyware en andere online bedreigingen. Om de computer te beschermen, kan op de computer vooraf internetbeveiligingssoftware zijn geïnstalleerd met antivirus- en firewallvoorzieningen. Deze software wordt dan aangeboden als proefversie. Het is noodzakelijk om beveiligingssoftware regelmatig bij te werken, zodat deze ook bescherming biedt tegen pas ontdekte virussen en andere veiligheidsrisico's. Wij raden u dringend aan de proefaanbieding te upgraden of de door u gewenste software aan te schaffen om de computer volledig te beveiligen.

### **Antivirussoftware gebruiken**

Computervirussen kunnen programma's, hulpprogramma's of het besturingssysteem buiten werking stellen of de werking ervan verstoren. Met antivirussoftware kunnen de meeste virussen worden opgespoord en vernietigd. In de meeste gevallen kan ook schade die door virussen is aangericht, worden hersteld.

Het is noodzakelijk om antivirussoftware regelmatig bij te werken, zodat deze ook bescherming biedt tegen pas ontdekte virussen.

Er is op uw computer mogelijk een antivirusprogramma vooraf geïnstalleerd. Wij raden u aan de door u gewenste antivirussoftware te gebruiken om uw computer volledig te beveiligen.

Voor meer informatie over computervirussen typt u in het startscherm support en selecteert u de app **HP Support Assistant**.

#### **Firewallsoftware gebruiken**

Firewalls zijn bedoeld om ongeoorloofde toegang tot een systeem of netwerk te voorkomen. Een firewall kan software zijn die u op de computer en/of het netwerk installeert, of een combinatie van hardware en software.

Er zijn twee soorten firewalls waaruit u kunt kiezen:

- hostgebaseerde firewallsoftware die alleen de computer beschermt waarop deze is geïnstalleerd;
- netwerkgebaseerde firewalls die tussen het ADSL- of kabelmodem en uw thuisnetwerk worden geïnstalleerd om alle computers in het netwerk te beschermen.

Wanneer een firewall is geïnstalleerd op een systeem, worden alle gegevens die vanaf en naar het systeem worden verzonden, gecontroleerd en vergeleken met een reeks door de gebruiker gedefinieerde beveiligingscriteria. Gegevens die niet aan deze criteria voldoen, worden geblokkeerd.

### **Software-updates installeren**

U moet regelmatig de software van HP, Windows en externe software updaten om problemen met de beveiliging op te lossen en de prestaties van de software te verbeteren. Zie [Updates van programma's en](#page-46-0) [stuurprogramma's uitvoeren op pagina 37](#page-46-0) voor meer informatie.

### **Essentiële beveiligingsupdates installeren**

**VOORZICHTIG:** Microsoft verzendt waarschuwingen met betrekking tot essentiële updates. Installeer alle essentiële updates van Microsoft zodra u een waarschuwing ontvangt, om de computer te beschermen tegen beveiligingslekken en computervirussen.

U kunt deze updates handmatig of automatisch installeren.

Ga als volgt te werk om de instellingen te bekijken of te wijzigen:

<span id="page-53-0"></span>**1.** Typ configuratiescherm op het startscherm.

 $-$  of  $-$ 

Klik op het bureaublad van Windows met de rechtermuisknop op de knop **Start** en selecteer vervolgens **Configuratiescherm**.

**2.** Selecteer achtereenvolgens **Systeem en beveiliging**, **Windows Update** en **Instellingen wijzigen** en volg de instructies op het scherm.

### **HP Touchpoint Manager gebruiken (alleen bepaalde modellen)**

HP Touchpoint Manager is een IT-cloudoplossing waarmee bedrijven hun activa op een effectieve manier kunnen beheren en beveiligen. Met HP Touchpoint Manager bent u beveiligd tegen schadelijke software en andere aanvallen, wordt de status van het apparaat gecontroleerd en zijn klanten minder tijd kwijt aan het oplossen van problemen met het apparaat en beveiligingsproblemen van de eindgebruiker. Klanten kunnen de software snel downloaden en installeren. Dit is veel voordeliger dan wanneer u intern op zoek gaat naar een oplossing.

### **Draadloos netwerk beveiligen**

Schakel bij het instellen van een WLAN of het gebruiken van een bestaand WLAN altijd beveiligingsvoorzieningen in om uw netwerk te beschermen tegen ongeoorloofde toegang. WLAN's in openbare gelegenheden (hotspots), zoals cafés en luchthavens bieden mogelijk geen extra beveiliging.

### **Back-up maken van applicaties en gegevens**

Maak regelmatig een back-up van uw software-applicaties en gegevens om deze te beveiligen tegen permanent verlies of schade door een virusaanval of een software- of hardwarestoring. Zie [Back-ups maken,](#page-60-0) [herstellen en terugzetten op pagina 51](#page-60-0) voor meer informatie.

### **Optioneel beveiligingskabelslot gebruiken**

Van een beveiligingskabelslot, dat afzonderlijk moet worden aangeschaft, moet op de eerste plaats een ontmoedigingseffect uitgaan. Deze voorziening kan echter niet voorkomen dat de computer verkeerd wordt gebruikt of wordt gestolen. Beveiligingskabelsloten vormen slechts één onderdeel van een volledige beveiligingsoplossing die moet worden geïmplementeerd om de kans op diefstal te minimaliseren.

Het bevestigingspunt voor de beveiligingskabel op de computer kan er iets anders uitzien dan op de afbeelding in dit gedeelte. Zie [Vertrouwd raken met de computer op pagina 4](#page-13-0) voor de plaats van het bevestigingspunt voor de beveiligingskabel.

- **1.** Leg het beveiligingskabelslot om een stevig verankerd voorwerp heen.
- **2.** Steek de sleutel **(1)** in het beveiligingskabelslot **(2)**.

**3.** Steek het beveiligingskabelslot in het bevestigingspunt voor de beveiligingskabel op de computer **(3)** en vergrendel het kabelslot met de sleutel.

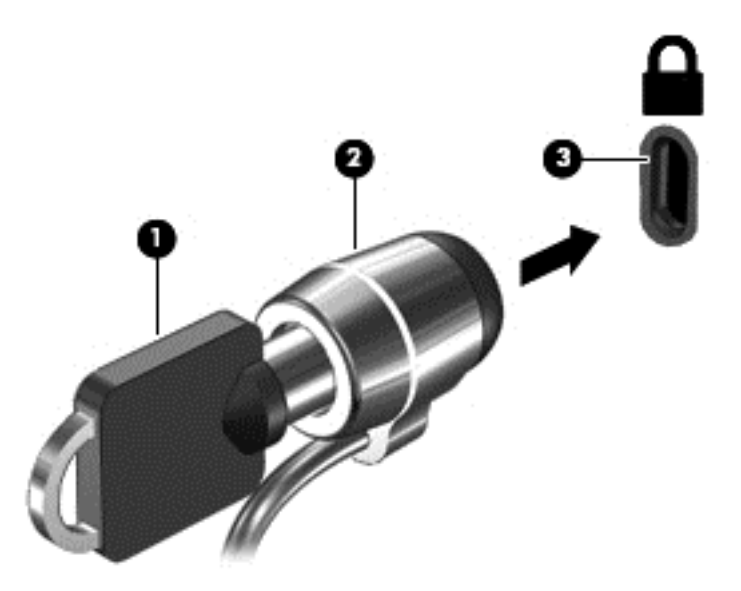

**4.** Haal de sleutel uit het slot en bewaar deze op een veilige plaats.

## <span id="page-55-0"></span>**9 Setup Utility (BIOS) gebruiken**

Setup Utility, ook wel Basic Input/Output System (BIOS) genoemd, regelt de communicatie tussen alle invoeren uitvoerapparaten in het systeem (zoals schijfeenheden, het beeldscherm, het toetsenbord, de muis en de printer). Setup Utility (BIOS) bevat instellingen voor de soorten apparaten die zijn geïnstalleerd, voor de opstartvolgorde van de computer en voor de hoeveelheid systeemgeheugen en uitbreidingsgeheugen.

### **Setup Utility (BIOS) starten**

- **A VOORZICHTIG:** Wees zeer voorzichtig wanneer u wijzigingen aanbrengt in Setup Utility (BIOS). Fouten kunnen ertoe leiden dat de computer niet meer goed functioneert.
	- **▲** Schakel de computer in of start deze opnieuw op, druk snel op esc en druk daarna op f10.

### **BIOS-update uitvoeren**

Mogelijk zijn op de website van HP bijgewerkte versies van het BIOS beschikbaar.

De meeste BIOS-updates op de website van HP zijn ingepakt in gecomprimeerde bestanden die *SoftPaqs* worden genoemd.

Sommige downloadpakketten bevatten een bestand met de naam Readme.txt. Dit bestand bevat informatie over de installatie en het oplossen van problemen.

#### **BIOS-versie vaststellen**

Als u wilt vaststellen of er een recentere BIOS-versie beschikbaar is voor de computer, moet u weten welke versie van het systeem-BIOS momenteel is geïnstalleerd.

U kunt de BIOS-versiegegevens (oftewel de *ROM-datum* en het *Systeem-BIOS*) weergeven in het startscherm door ondersteuning te typen en de app **HP Support Assistant** te selecteren. Selecteer vervolgens **Mijn computer** en **Systeeminformatie**. U kunt ook gebruikmaken van Setup Utility (BIOS).

- **1.** Start Setup Utility (BIOS) (zie Setup Utility (BIOS) starten op pagina 46).
- **2.** Tik op **Hoofd** en noteer uw BIOS-versie.
- **3.** Selecteer achtereenvolgens **Exit** (Afsluiten), **Exit Discarding Changes** (Afsluiten en wijzigingen niet opslaan) en volg de instructies op het scherm.

### <span id="page-56-0"></span>**BIOS-update downloaden**

- **VOORZICHTIG:** om het risico van schade aan de computer of een mislukte installatie te beperken, downloadt en installeert u een BIOS-update alleen terwijl de computer met de netvoedingsadapter is aangesloten op een betrouwbare externe voedingsbron. Download of installeer een BIOS-update niet wanneer de computer op accuvoeding werkt of wanneer de computer is aangesloten op een optioneel dockingapparaat of een optionele voedingsbron. Volg de onderstaande instructies tijdens het downloaden en installeren:
	- Schakel de stroomvoorziening van de computer niet uit door de stekker van het netsnoer uit het stopcontact te halen.
	- Zet de computer niet uit en activeer de slaapstand niet.
	- Zorg dat u geen apparaten, kabels of snoeren plaatst, verwijdert, aansluit of loskoppelt.

**The POPMERKING:** Als de computer op een netwerk is aangesloten, neemt u contact op met de netwerkbeheerder voordat u software-updates installeert, vooral als het gaat om updates van het systeem-BIOS.

**1.** Typ support op het scherm Start en selecteer de app **HP Support Assistant**.

 $-$  of  $-$ 

Klik op het bureaublad van Windows op het vraagtekenpictogram in het systeemvak helemaal rechts op de taakbalk.

- **2.** Klik op **Updates and tune-ups (Updates en verbeteringen)** en klik vervolgens op **Check for HP updates now (Nu controleren op HP-updates)**.
- **3.** Volg de instructies op het scherm.
- **4.** Voer in de downloadsectie de volgende stappen uit:
	- **a.** Zoek de BIOS-update die recenter is dan de BIOS-versie die momenteel op de computer is geïnstalleerd. Noteer de datum, naam of andere informatie waaraan u de update kunt herkennen. Aan de hand van deze gegevens kunt u de update terugvinden nadat deze naar de vaste schijf is gedownload.
	- **b.** Volg de instructies op het scherm om uw selectie te downloaden naar de vaste schijf.

Noteer het pad naar de locatie op de vaste schijf waarnaar de BIOS-update wordt gedownload. U heeft dit pad nodig wanneer u klaar bent om de update te installeren.

De procedures voor de installatie van BIOS-updates kunnen verschillen. Voer de instructies die op het scherm verschijnen, pas uit nadat de download is voltooid. Als er geen instructies verschijnen, gaat u als volgt te werk:

**1.** Typ bestand op het startscherm en selecteer **Bestandsverkenner**.

 $-$  of  $-$ 

Klik op het bureaublad van Windows met de rechtermuisknop op **Start** en selecteer **Verkenner**.

- **2.** Dubbelklik op de aanduiding van de vasteschijfeenheid. De vasteschijfaanduiding is gewoonlijk Lokaal station (C:).
- **3.** Maak gebruik van het eerder genoteerde pad en open de map op de vaste schijf die de update bevat.

**4.** Dubbelklik op het bestand met de extensie .exe (bijvoorbeeld *bestandsnaam*.exe).

De installatie van het BIOS begint.

- **5.** Volg de instructies op het scherm om de installatie te voltooien.
- **OPMERKING:** nadat op het scherm is aangegeven dat de installatie is geslaagd, kunt u het gedownloade bestand van de vaste schijf verwijderen.

# <span id="page-58-0"></span>**10 Het gebruik van HP PC Hardware Diagnostics (UEFI)**

HP PC Hardware Diagnostics is een Unified Extensible Firmware Interface (UEFI) waarmee u diagnostische tests kunt uitvoeren om te bepalen of de computerhardware goed werkt. Het hulpprogramma wordt buiten het besturingssysteem uitgevoerd om hardwareproblemen te kunnen isoleren van problemen die worden veroorzaakt door het besturingssysteem of andere softwarecomponenten.

Start als volgt HP PC Hardware Diagnostics (UEFI):

- **1.** Start Setup Utility:
	- **▲** Schakel de computer in of start deze opnieuw op en druk snel op esc.
- **2.** Druk of tik op **f2**.

Het BIOS zoekt op drie plaatsen naar diagnoseprogramma's in de onderstaande volgorde:

- **a.** Aangesloten USB-station
- **<sup>2</sup> OPMERKING:** Zie HP PC Hardware Diagnostics (UEFI) naar een USB-apparaat downloaden op pagina 49 om het hulpprogramma van HP PC Hardware Diagnostics (UEFI) naar een USBstation te downloaden.
- **b.** Vaste schijf
- **c.** BIOS
- **3.** Als het diagnoseprogramma wordt geopend, selecteert u het type diagnosetest dat u wilt uitvoeren met de pijltoetsen op het toetsenbord en volgt u de instructies op het scherm.

*CPMERKING:* Als u een diagnosetest wilt stoppen, drukt of tikt u op esc.

### **HP PC Hardware Diagnostics (UEFI) naar een USB-apparaat downloaden**

**<sup>2</sup> OPMERKING:** De instructies voor het downloaden van HP PC Hardware Diagnostics (UEFI) zijn alleen beschikbaar in het Engels.

Er zijn twee opties voor het downloaden van HP PC Hardware Diagnostics naar een USB-apparaat.

#### **Download de nieuwste UEFI-versie:**

- **1.** Ga naar [http://hp.com/go/techcenter/pcdiags.](http://hp.com/go/techcenter/pcdiags) De startpagina van HP PC Diagnostics wordt weergegeven.
- **2.** Klik op de koppeling **downloaden** in het gedeelte HP PC Hardware Diagnostics en selecteer vervolgens **Uitvoeren**.

**Download een bepaalde versie van UEFI voor een specifiek product:**

1. Ga naar<http://www.hp.com/support>en selecteer daarna uw land. De pagina van HP ondersteuning wordt weergegeven.

#### **2.** Klik op **Drivers & Downloads**.

**3.** Voer de productnaam in het tekstvak in en klik op **Start**.

 $-$  of  $-$ 

Klik op **Nu zoeken** zodat HP uw product automatisch kan detecteren.

- **4.** Selecteer achtereenvolgens uw computermodel en uw besturingssysteem.
- **5.** In gedeelte **Diagnosehulpmiddelen** volgt u de instructies op het scherm om de gewenste UEFI-versie te selecteren en te downloaden.

## <span id="page-60-0"></span>**11 Back-ups maken, herstellen en terugzetten**

In dit hoofdstuk krijgt u informatie over de volgende processen: In de informatie in het hoofdstuk wordt de standaardprocedure voor de meeste modellen beschreven.

- Herstelmedia en back-ups maken
- Het systeem herstellen

Raadpleeg HP Support Assistant voor meer informatie.

**▲** Typ support op het scherm Start en selecteer de app **HP Support Assistant**.

 $-$  of  $-$ 

Klik op het bureaublad van Windows op het vraagtekenpictogram in het systeemvak helemaal rechts op de taakbalk.

### **Herstelmedia en back-ups maken**

De volgende methoden voor het maken van herstelmedia en back-ups zijn alleen op bepaalde modellen beschikbaar. Kies de beschikbare methode, afhankelijk van uw computermodel.

- Gebruik, nadat u de computer hebt ingesteld, HP Recovery Manager om HP-herstelmedia te maken. Met deze stap wordt een back-up gemaakt van de HP Herstelpartitie op de computer. De back-up kan gebruikt worden om het oorspronkelijke besturingssysteem opnieuw te installeren wanneer de vaste schijf beschadigd of vervangen is. Zie HP-herstelmedia maken (alleen bepaalde modellen) op pagina 51 voor informatie over het maken van herstelmedia. Zie [HP Herstelbeheer herstellen](#page-62-0) [op pagina 53](#page-62-0) voor informatie over de herstelopties die beschikbaar zijn met de herstelmedia.
- Gebruik de hulpprogramma's van Windows voor het maken van systeemherstelpunten en back-ups van persoonlijke gegevens.

Zie [Hulpprogramma's van Windows gebruiken op pagina 52](#page-61-0) voor meer informatie.

**The OPMERKING:** Als de opslag 32 GB of minder is, is Microsoft Systeemherstel standaard uitgeschakeld.

### **HP-herstelmedia maken (alleen bepaalde modellen)**

**BELANGRIJK:** Als de computer geen optie voor het maken van herstelmedia bevat, kunt u herstelmedia voor uw systeem aanvragen bij Support. Raadpleeg het boekje *Telefoonnummers voor wereldwijde ondersteuning* dat bij de computer is geleverd. U kunt ook contactgegevens vinden op de website van HP. Ga naar <http://www.hp.com/support>, selecteer uw land of regio en volg de instructies op het scherm.

HP Recovery Manager is een softwareprogramma dat een nieuwe manier biedt om herstelmedia te maken nadat u de computer succesvol hebt ingesteld. Met HP herstelmedia kunt u een systeemherstelprocedure uitvoeren als de vaste schijf beschadigd raakt. Met het systeemherstel worden het oorspronkelijke besturingssysteem en de programma's die standaard geïnstalleerd zijn, opnieuw geïnstalleerd en de instellingen voor de programma's geconfigureerd. HP herstelmedia kan ook gebruikt worden om het systeem aan te passen of voor het herstellen van de fabrieksimage wanneer u een vaste schijf vervangt.

- <span id="page-61-0"></span>U kunt slechts één set herstelmedia maken. Wees voorzichtig met deze herstelmiddelen en bewaar ze op een veilige plaats.
- HP Recovery Manager onderzoekt de computer en bepaalt de benodigde opslagcapaciteit voor de vereiste media.
- Om herstelschijven te maken, moet uw computer beschikken over een vaste schijf met de mogelijkheid dvd's te schrijven, en dient u uitsluitend lege dvd-r, dvd+r, dvd-r dl of dvd+r dl-schijven te gebruiken. Gebruik geen lees/schrijf-schijven zoals cd±rw, dvd±rw, dubbellaags dvd±rw en bd-re (herschrijfbare Blu-ray-schijven); deze zijn niet compatibel met de HP Herstelbeheer-software. U kunt ook een leeg USB-flashstation van hoge kwaliteit gebruiken.
- Als uw computer geen geïntegreerde optische-schijfeenheid heeft met de mogelijkheid dvd's te schrijven, maar u wilt dvd-herstelmedia maken, kunt u een (afzonderlijk aan te schaffen) optionele externe optische-schijfeenheid gebruiken om herstelschijven te maken of kunt u herstelschijven voor de computer aanvragen via Ondersteuning. Raadpleeg het boekje *Telefoonnummers voor wereldwijde ondersteuning* dat bij de computer is geleverd. U kunt ook contactgegevens vinden op de website van HP. Ga naar [http://www.hp.com/support,](http://www.hp.com/support) selecteer uw land of regio en volg de instructies op het scherm. Als u een externe optische-schijfeenheid gebruikt, moet deze direct aangesloten worden op een USB-poort op de computer; de schijf kan niet verbonden worden met een USB-poort op een extern apparaat, zoals een USB -hub.
- Zorg ervoor dat de computer is aangesloten op een netvoedingsbron voordat u de herstelmedia maakt.
- Dit proces kan een uur of langer duren. Onderbreek het proces niet.
- U kunt het programma eventueel afsluiten voordat u klaar bent met het maken van alle herstel-dvd's. HP Recovery Manager zal de huidige dvd branden. De volgende keer dat u HP Recovery Manager start, wordt u verzocht door te gaan, waarna de resterende schijven worden gebrand.

HP Herstelmedia maken:

- **1.** Typ herstel op het startscherm en selecteer **HP Recovery Manager**.
- **2.** Selecteer **Herstelmedia maken** en volg daarna de instructies op het scherm.

Als u het systeem ooit moet herstellen, raadpleegt u [HP Herstelbeheer herstellen op pagina 53](#page-62-0).

### **Hulpprogramma's van Windows gebruiken**

U kunt systeemherstelpunten en back-ups maken van persoonlijke gegevens met hulpprogramma's van Windows.

- **The OPMERKING:** Als de opslag 32 GB of minder is, is Microsoft Systeemherstel standaard uitgeschakeld.
	- ▲ Typ help op het scherm Start en selecteer **Help en ondersteuning**.

 $-$  of  $-$ 

Klik op het bureaublad van Windows op het vraagtekenpictogram in het systeemvak helemaal rechts op de taakbalk.

Raadpleeg Help en ondersteuning voor meer informatie en stappen.

### **Herstellen**

Er zijn verschillende opties om uw systeem te herstellen. Kies de methode die het best past bij uw situatie en expertiseniveau:

#### <span id="page-62-0"></span>**BELANGRIJK:** Sommige methoden zijn niet op alle modellen beschikbaar.

- Windows biedt verschillende opties voor het herstellen vanaf een back-up, het vernieuwen van de computer en het terugzetten van de computer naar de oorspronkelijke staat. Raadpleeg Help en ondersteuning voor meer informatie.
	- ▲ Typ support op het scherm Start en selecteer de app **HP Support Assistant**.

 $-$  of  $-$ 

Klik op het bureaublad van Windows op het vraagtekenpictogram in het systeemvak helemaal rechts op de taakbalk.

- Als u een probleem met een vooraf geïnstalleerd(e) toepassing of stuurprogramma moet oplossen, gebruikt u de optie Stuurprogramma's en toepassingen opnieuw installeren van HP Recovery Manager om de afzonderlijke toepassing of het afzonderlijke stuurprogramma opnieuw te installeren.
	- ▲ Typ recovery op het startscherm, selecteer **HP Recovery Manager** en selecteer daarna **Drivers en toepassingen opnieuw installeren** en volg de instructies op het scherm.
- Als u uw computer opnieuw wilt instellen (bij bepaalde modellen) met een geminimaliseerde installatiekopie, kunt u kiezen voor de HP-optie Herstellen met geminimaliseerde installatiekopie van de HP-herstelpartitie (alleen bepaalde modellen) of de HP-herstelmedia. Herstellen met geminimaliseerde installatiekopie installeert uitsluitend stuurprogramma's en hardware-ingeschakelde toepassingen. Andere toepassingen die horen bij de installatiekopie blijven beschikbaar voor installatie via de optie Drivers en toepassingen opnieuw installeren in HP Herstelbeheer.

Zie HP Herstelbeheer herstellen op pagina 53 voor meer informatie.

- Als u de Windows-partitie wilt herstellen naar de oorspronkelijke fabrieksinhoud, kunt u kiezen voor de optie Systeemherstel op de HP-herstelpartitie (alleen bepaalde modellen) of gebruikt u de HPherstelmedia. Zie HP Herstelbeheer herstellen op pagina 53 voor meer informatie. Als u nog geen herstelmedia hebt gemaakt, zie [HP-herstelmedia maken \(alleen bepaalde modellen\) op pagina 51](#page-60-0).
- Als u de oorspronkelijke fabriekspartitie en -inhoud van de computer op bepaalde modellen wilt herstellen, of als u de vaste schijf hebt vervangen, gebruikt u de optie Fabrieksinstellingen herstellen van HP herstelmedia. Zie HP Herstelbeheer herstellen op pagina 53 voor meer informatie.
- Als u op bepaalde modellen de herstelpartitie wilt verwijderen om ruimte op de vaste schijf terug te winnen, biedt HP Herstelbeheer de optie Herstelpartitie verwijderen.

Zie [HP herstelpartitie verwijderen \(alleen bepaalde modellen\) op pagina 55](#page-64-0) voor meer informatie.

### **HP Herstelbeheer herstellen**

Met de software HP Recovery Manager kunt u de computer terugzetten in de oorspronkelijke staat, door gebruik te maken van de eerder gemaakte of bij Ondersteuning opgehaalde HP-herstelmedia of de HPherstelpartitie (alleen bepaalde modellen). Als u nog geen herstelmedia hebt gemaakt, zie [HP-herstelmedia](#page-60-0) [maken \(alleen bepaalde modellen\) op pagina 51.](#page-60-0)

#### **Wat u moet weten voordat u aan de slag gaat**

HP Herstelbeheer herstelt alleen software die standaard geïnstalleerd is. Voor software die niet bij deze computer is meegeleverd, moet de software worden gedownload van de website van de fabrikant of moet de software opnieuw worden geïnstalleerd vanaf de media die door de fabrikant is geleverd.

- <span id="page-63-0"></span>**BELANGRIJK:** Herstel met HP Herstelbeheer moet worden gebruikt als laatste redmiddel om computerproblemen op te lossen.
- HP Herstelmedia moet gebruikt worden als de vaste schijf van de computer vastloopt. Als u nog geen herstelmedia hebt gemaakt, zie [HP-herstelmedia maken \(alleen bepaalde modellen\) op pagina 51](#page-60-0).
- Voor de optie Fabrieksinstellingen herstellen, moet u HP herstelmedia gebruiken (alleen bepaalde modellen). Als u nog geen herstelmedia hebt gemaakt, zie [HP-herstelmedia maken \(alleen bepaalde](#page-60-0) [modellen\) op pagina 51](#page-60-0).
- Als u met de computer geen HP herstelmedia kunt maken of als de HP herstelmedia niet werkt, kunt u herstelmedia voor de computer aanvragen bij Support. Raadpleeg het boekje *Telefoonnummers voor wereldwijde ondersteuning* dat bij de computer is geleverd. U kunt ook contactgegevens vinden op de website van HP. Ga naar <http://www.hp.com/support>, selecteer uw land of regio en volg de instructies op het scherm.
- **BELANGRIJK:** HP Herstelbeheer maakt niet automatisch back-ups van uw persoonlijke gegevens. Maak een back-up van alle persoonlijke informatie die u wilt behouden, voordat u deze optie gebruikt.

Met de HP-herstelmedia kunt u uit de volgende herstelopties kiezen:

- **OPMERKING:** Wanneer u het herstelproces start, ziet u alleen de opties die beschikbaar zijn voor de computer.
	- Systeemherstel: Installeert het oorspronkelijke besturingssysteem opnieuw en configureert de programma's die standaard geïnstalleerd waren.
	- Herstellen met geminimaliseerde installatiekopie (alleen bepaalde modellen)—Installeert het besturingssysteem en alle hardware-gerelateerde stuurprogramma's en software opnieuw, maar geen andere softwaretoepassingen.
	- Herstel naar de fabrieksinstellingen: hiermee herstelt u de computer naar de oorspronkelijke fabrieksinstellingen door alle gegevens van de vaste schijf te verwijderen en deze opnieuw te partitioneren. Daarna wordt het besturingssysteem en de software die standaard geïnstalleerd was, opnieuw geïnstalleerd.

Met de HP-herstelpartitie (alleen bepaalde modellen) kunt u Systeemherstel en Herstellen met geminimaliseerde installatiekopie gebruiken (alleen bepaalde modellen).

#### **Het gebruik van de HP herstelpartitie (alleen bepaalde modellen)**

Met de HP herstelpartitie kunt u het systeem of een geminimaliseerde installatiekopie herstellen zonder dat u herstelschijven of een USB-flashdrive nodig hebt (alleen bepaalde modellen). Dit type herstel kan alleen worden gebruikt als de vaste schijf nog werkt.

Om HP Herstelbeheer te starten vanuit de HP Herstelpartitie:

**1.** Typ herstel op het startscherm, selecteer **HP Recovery Manager** en selecteer vervolgens **HPherstelomgeving**.

 $-$  of  $-$ 

Druk tijdens het opstarten van de computer op f11 of druk op de aan-uitknop en houd f11 ingedrukt.

- **2.** Selecteer **Probleemoplossing** in het menu opstartopties.
- **3.** Selecteer **HP Recovery Manager** en volg de instructies op het scherm.

#### <span id="page-64-0"></span>**HP Herstelmedia gebruiken om te herstellen**

U kunt HP Recovery-media gebruiken om het originele systeem te herstellen. Deze methode kan gebruikt worden als uw systeem geen HP Recovery-partitie heeft of als de harde schijf niet goed werkt.

- **1.** Maak indien mogelijk een back-up van al uw persoonlijke bestanden.
- **2.** Plaats de HP herstelschijf die u heeft gemaakt en start de computer opnieuw op.
- **The OPMERKING:** als de computer niet automatisch opnieuw opstart in HP Recovery Manager, wijzigt u de opstartvolgorde van de computer. Zie Opstartvolgorde van de computer wijzigen op pagina 55.
- **3.** Volg de instructies op het scherm.

#### **Opstartvolgorde van de computer wijzigen**

Als de computer niet opnieuw opstart in HP Herstelbeheer, kunt u de opstartvolgorde van de computer wijzigen, de genoemde apparatenvolgorde in BIOS, waar de computer naar opstartinformatie zoekt. U kunt de selectie voor een optische schijf of een USB/flashdrive wijzigen.

Voor het wijzigen van de opstartvolgorde:

- **1.** Plaats de HP herstelmedia.
- **2.** Start Computer Setup:
	- **▲** Zet de computer aan of start deze opnieuw op, druk snel op esc en druk daarna op f9 om de opstartopties weer te geven.
- **3.** Selecteer de optische schijf of de USB/flashdrive van waaruit u wilt opstarten.
- **4.** Volg de instructies op het scherm.

#### **HP herstelpartitie verwijderen (alleen bepaalde modellen)**

Met HP Herstelbeheer-software kunt u de HP Herstelpartitie verwijderen om schijfruimte vrij te maken.

**BELANGRIJK:** Nadat u de HP herstelpartitie hebt verwijderd, kunt u geen gebruik meer maken van de optie Vernieuwen of de optie om alles te verwijderen en Windows opnieuw te installeren. Bovendien kunt u vanaf de HP herstelpartitie geen systeemherstel of herstel met geminimaliseerde kopie uitvoeren. Maak daarom voordat u de herstelpartitie verwijdert HP herstelmedia; Zie [HP-herstelmedia maken \(alleen bepaalde](#page-60-0) [modellen\) op pagina 51](#page-60-0).

Ga als volgt te werk om de HP Herstelpartitie te verwijderen:

- **1.** Typ h op het startscherm en selecteer **HP Herstelbeheer**.
- **2.** Selecteer **Herstelpartitie verwijderen** en volg daarna de instructies op het scherm.

## <span id="page-65-0"></span>**12 Specificaties**

### **Ingangsvermogen**

De gegevens over elektrische voeding in dit gedeelte kunnen van pas komen als u internationaal wilt reizen met de computer.

De computer werkt op gelijkstroom, die kan worden geleverd via netvoeding of via een voedingsbron voor gelijkstroom. De netvoedingsbron moet 100-240 V, 50-60 Hz als nominale specificaties hebben. Hoewel de computer kan worden gevoed via een aparte gelijkstroomvoedingsbron, wordt u dringend aangeraden de computer alleen aan te sluiten via een netvoedingsadapter of een gelijkstroombron die door HP is geleverd en goedgekeurd voor gebruik met deze computer.

De computer is geschikt voor gelijkstroom binnen de volgende specificaties. Netspanning in bedrijf en werkstroom verschillen per platform.

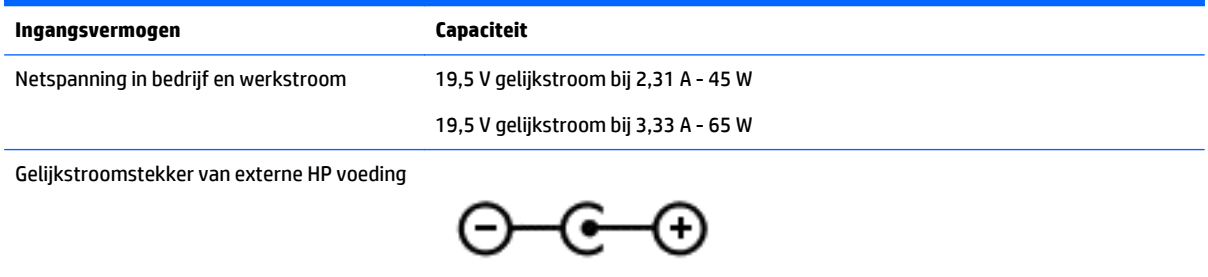

**The OPMERKING:** dit product is ontworpen voor IT-elektriciteitsnetten in Noorwegen met een fasefasespanning van maximaal 240 V wisselspanning.

**<sup>2</sup> OPMERKING:** de bedrijfsspanning en werkstroom van de computer vindt u op het label met kennisgevingen.

### **Omgevingsvereisten**

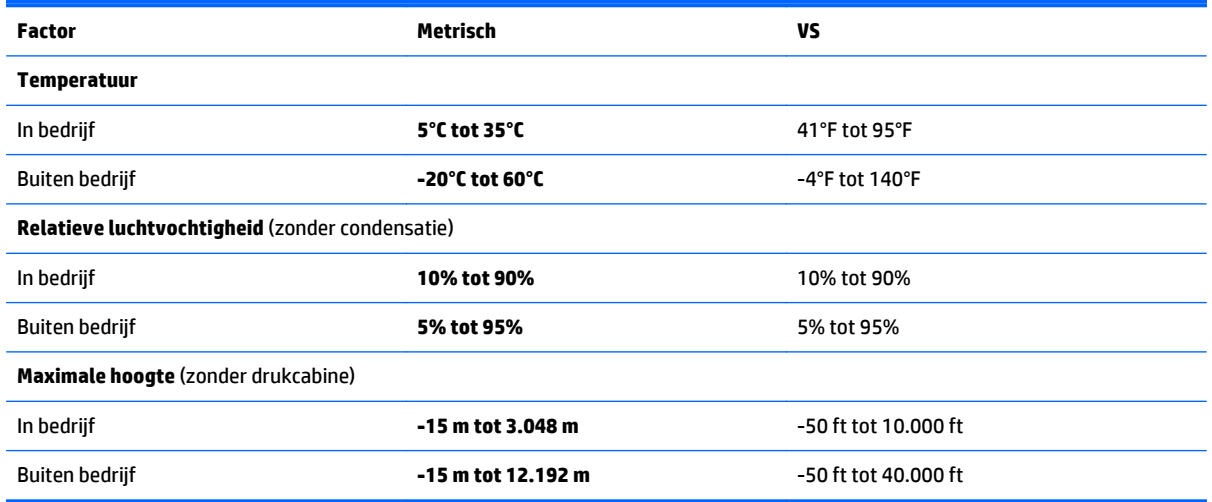

## <span id="page-66-0"></span>**13 Elektrostatische ontlading**

Elektrostatische ontlading is het vrijkomen van statische elektriciteit wanneer twee objecten met elkaar in aanraking komen, bijvoorbeeld de schok die u krijgt wanneer u over tapijt loopt en vervolgens een metalen deurklink aanraakt.

Elektronische onderdelen kunnen beschadigd raken door een ontlading van statische elektriciteit via vingers of andere elektrostatische geleiders. Neem de volgende voorschriften in acht om het risico van schade aan de computer of een schijfeenheid, of verlies van gegevens te beperken:

- Als in de instructies voor het verwijderen of installeren van onderdelen wordt aangegeven dat u de computer moet loskoppelen, controleer dan eerst of de computer goed is geaard.
- Bewaar onderdelen in de antistatische verpakking totdat u klaar bent om ze te installeren.
- Raak pinnen, aansluitingen en circuits niet aan. Zorg dat u elektronische onderdelen zo min mogelijk hoeft aan te raken.
- Gebruik niet-magnetisch gereedschap.
- Raak voordat u de onderdelen aanraakt, een ongeverfd metalen oppervlak aan, zodat u niet statisch geladen bent.
- Als u een onderdeel verwijdert, doet u het in een antistatische verpakking.

## <span id="page-67-0"></span>**14 Toegankelijkheid**

HP ontwerpt, vervaardigt en verhandelt producten en apparaten die door iedereen gebruikt kunnen worden, waaronder ook mensen met een handicap. Dit kan op basis van een autonoom systeem zijn of met behulp van de juiste assistieve apparaten.

### **Ondersteunde assistieve technologieën (hulpmiddelen voor gehandicapten)**

HP-producten ondersteunen een breed scala aan assistieve technologieën in het besturingssysteem en kunnen worden geconfigureerd voor het gebruik met aanvullende assistieve technologieën. Gebruik de zoekfunctie op uw apparaat voor meer informatie over de assistieve functies.

**<sup>2</sup> OPMERKING:** Voor aanvullende informatie over een bepaald product voor gehandicapten, kunt u contact opnemen met de klantenondersteuning voor dat product.

### **Contact opnemen met ondersteuning**

Wij zijn voortdurend bezig met het verbeteren van de toegankelijkheid van onze producten en services en ontvangen graag feedback van gebruikers. Als u problemen ondervindt met een product of als u ons wilt vertellen over toegankelijkheidsfuncties die u hebben geholpen, neemt u contact met ons op door te bellen naar +1 (888) 259-5707, van maandag tot vrijdag tussen 6:00 en 21:00 North American Mountain Time. Als u doof of slechthorend bent en TRS/VRS/WebCapTel gebruikt, neemt u contact met ons op als u technische ondersteuning nodig hebt of vragen hebt over toegankelijkheid door te bellen naar +1 (877) 656-7058, van maandag tot vrijdag tussen 06:00 en 21:00 North American Mountain Time.

*<u>B</u>* **OPMERKING:** Ondersteuning is alleen in het Engels.

## <span id="page-68-0"></span>**Index**

#### **A**

aan/uit accu [31](#page-40-0) Wisselstroom [34](#page-43-0) aan/uit-knop herkennen [11](#page-20-0) aan/uit-lampjes, herkennen [5](#page-14-0) aanbevolen procedures [1](#page-10-0) accu afvoeren [34](#page-43-0) bewaren [34](#page-43-0) informatie zoeken [32](#page-41-0) lage acculading [33](#page-42-0) ontladen [32](#page-41-0) problemen met een laag accuniveau verhelpen [33](#page-42-0) stroom besparen [32](#page-41-0) vervangbaar door gebruiker [31](#page-40-0) Accu-informatie zoeken [32](#page-41-0) accutemperatuur [34](#page-43-0) accu uitwerpen [14](#page-23-0) accuvergrendeling, herkennen [14](#page-23-0) accuvoeding [31](#page-40-0) actietoetsen [12](#page-21-0) herkennen [12](#page-21-0) activeren, slaap- en sluimerstand [29](#page-38-0) afsluiten [35](#page-44-0) Antivirussoftware, gebruiken [43](#page-52-0) audio-uitgang (hoofdtelefoon)/ audio-ingang (microfoon) herkennen [7](#page-16-0)

#### **B**

Back-up maken, van software en gegevens [44](#page-53-0) back-ups [51](#page-60-0) Batterijklep herkennen [14](#page-23-0) Bedrijfs-WLAN, verbinding [17](#page-26-0) beveiligingskabel, sleuf herkennen [5](#page-14-0) Beveiligingskabelslot, bevestigen [44](#page-53-0) Bevestigen optioneel beveiligingskabelslot [44](#page-53-0)

bewaren, accu [34](#page-43-0) Bewegingen op het touchpad en aanraakscherm tikken [25](#page-34-0) zoomen door met twee vingers te knijpen [25](#page-34-0) beweging op het aanraakscherm schuifbeweging met één vinger [27](#page-36-0) veegbeweging vanaf de bovenrand en onderrand [27](#page-36-0) veegbeweging vanaf linkerrand [27](#page-36-0) veegbeweging vanaf rechterrand [26](#page-35-0) BIOS starten, Setup Utility [46](#page-55-0) update downloaden [47](#page-56-0) update uitvoeren [46](#page-55-0) versie vaststellen [46](#page-55-0) Bluetooth, label [15](#page-24-0) Bluetooth-apparaat [16](#page-25-0), [18](#page-27-0) bovenkant bovenkant [10](#page-19-0)

#### **C**

caps lock-lampje herkennen [11](#page-20-0) computer, reizen [34](#page-43-0) computer reageert niet [35](#page-44-0) Computer schoonmaken [38](#page-47-0) Connector, netvoeding [6](#page-15-0)

#### **D**

de computer uitschakelen [35](#page-44-0) Draadloos netwerk, beveiligen [44](#page-53-0) Draadloos netwerk (WLAN) effectief bereik [18](#page-27-0) verbinding maken [17](#page-26-0) verbinding met bedrijfs-WLAN [17](#page-26-0) verbinding met openbaar WLAN [17](#page-26-0)

Draadloze communicatie, bedieningselementen Besturingssysteem [16](#page-25-0) knop [16](#page-25-0) Draadloze communicatie, knop [16](#page-25-0)

#### **E**

Elektrostatische ontlading [57](#page-66-0) energie-instellingen gebruiken [31](#page-40-0) energiemeter gebruiken [31](#page-40-0) esc-toets, herkennen [12](#page-21-0) Essentiële beveiligingsupdates, installeren [43](#page-52-0) externemonitorpoort [21](#page-30-0) externe-monitorpoort herkennen [6](#page-15-0) externe netvoeding gebruiken [34](#page-43-0)

#### **F**

Firewallsoftware [43](#page-52-0) fn-toets herkennen [12](#page-21-0)

#### **G**

geheugenkaart, herkennen [5](#page-14-0) geheugenkaartlezer, herkennen [5](#page-14-0) geïntegreerd numeriek toetsenblok, herkennen [12](#page-21-0) geïntegreerd numeriek toetsenblok herkennen [28](#page-37-0) geluidsinstellingen gebruiken [20](#page-29-0) geminimaliseerde image maken [53](#page-62-0) geminimaliseerde image terugzetten [54](#page-63-0)

#### **H**

HDMI, audio configureren [23](#page-32-0) HDMI-poort herkennen [6](#page-15-0) verbinding maken [22](#page-31-0) headsets aansluiten [20](#page-29-0) herstel media [55](#page-64-0) met HP herstelmedia [52](#page-61-0) schiiven [55](#page-64-0) USB-flashdrive [55](#page-64-0)

herstellen HP Herstelbeheer [53](#page-62-0) Ondersteunde schijven [52](#page-61-0) schijven [52](#page-61-0) starten [54](#page-63-0) systeem [53](#page-62-0) herstelmedia maken [51](#page-60-0) maken met HP Recovery Manager [52](#page-61-0) herstelpartitie verwijderen [55](#page-64-0) high-definitionapparatuur, aansluiten [22](#page-31-0), [24](#page-33-0) HP Apps Store bezoeken [1](#page-10-0) HP-bronnen [2](#page-11-0) HP Herstelbeheer opstartproblemen corrigeren [55](#page-64-0) starten [54](#page-63-0) HP herstelmedia herstel [55](#page-64-0) HP Herstelmedia maken [51](#page-60-0) HP Herstelpartitie herstellen [54](#page-63-0) verwijderen [55](#page-64-0) HP PC Hardware Diagnostics (UEFI) downloaden [49](#page-58-0) HP Touchpoint Manager [44](#page-53-0)

#### **I**

In-/uitgangen audio-uitgang (hoofdtelefoon)/ audio-ingang (microfoon) [7](#page-16-0) netwerk [6](#page-15-0) RJ-45 (netwerk) [6](#page-15-0) informatie zoeken hardware [4](#page-13-0) software [4](#page-13-0) Ingangsvermogen [56](#page-65-0) interne beeldschermschakelaar herkennen [8](#page-17-0) interne microfoons herkennen [8](#page-17-0), [9](#page-18-0) Internetbeveiligingssoftware, gebruiken [43](#page-52-0)

#### **K**

kennisgevingen label met kennisgevingen [15](#page-24-0) labels met keurmerk voor draadloze communicatie [15](#page-24-0) knoppen linkerknop van touchpad [10](#page-19-0) rechterknop van touchpad [10](#page-19-0) voeding [11](#page-20-0) kritiek lage acculading [33](#page-42-0)

#### **L**

label met keurmerk voor draadloze communicatie [15](#page-24-0) labels Bluetooth [15](#page-24-0) certificaat van echtheid van Microsoft [15](#page-24-0) kennisgevingen [15](#page-24-0) keurmerk voor draadloze communicatie [15](#page-24-0) Serienummer [14](#page-23-0) service [14](#page-23-0) WLAN [15](#page-24-0) lage acculading [33](#page-42-0) lampje geluid uit herkennen [11](#page-20-0) lampjes aan/uit [5](#page-14-0) caps lock [11](#page-20-0) geluid uit [11](#page-20-0) harde schijf [5](#page-14-0) netvoedingsadapter/accu [6](#page-15-0) RJ-45-netwerkstatus [6](#page-15-0) lampjes voor de RJ-45 netwerkstatus, herkennen [6](#page-15-0) Lampje van de netvoedingsadapter/ accu [6](#page-15-0) lampje van de vaste schijf [5](#page-14-0) lampje voor draadloze communicatie [16](#page-25-0) Luidsprekers herkennen [14](#page-23-0) verbinding maken [20](#page-29-0)

#### **M**

Miracast [24](#page-33-0) muis, externe voorkeuren instellen [25](#page-34-0)

#### **N**

netvoedingsadapter testen [35](#page-44-0)

netvoedingsconnector herkennen [6](#page-15-0) netwerkconnector, herkennen [6](#page-15-0) Num Lock-toets herkennen [28](#page-37-0)

#### **O**

Omgevingsvereisten [56](#page-65-0) onderdelen linkerkant [6](#page-15-0) rechterzijde [5](#page-14-0) onderhoud programma's en stuurprogramma's bijwerken [37](#page-46-0) Onderhoud Schijfdefragmentatie [37](#page-46-0) Schijfopruiming [37](#page-46-0) Onderhoud van computer [38](#page-47-0) onderkant onderkant [14](#page-23-0) Onderkant [15](#page-24-0) ondersteunde schijven, herstel [52](#page-61-0) oorspronkelijk systeem, herstellen [53](#page-62-0) Openbaar WLAN, verbinding [17](#page-26-0) Opstartvolgorde wijzigen [55](#page-64-0) optische schijf, herkennen [5](#page-14-0)

### **P**

plaatsen essentiële beveiligingsupdates [43](#page-52-0) poorten externe monitor [6](#page-15-0), [21](#page-30-0) HDMI [6](#page-15-0), [22](#page-31-0) Miracast [24](#page-33-0) USB 2.0 [5](#page-14-0), [7](#page-16-0) USB 3.0 [6](#page-15-0) VGA [21](#page-30-0) productnaam en productnummer, van computer [14](#page-23-0) programma's en stuurprogramma's bijwerken [37](#page-46-0)

### **R**

reizen met de computer [15,](#page-24-0) [34](#page-43-0), [39](#page-48-0) RJ-45-netwerkconnector, herkennen [6](#page-15-0)

#### **S**

Schijfdefragmentatie, software [37](#page-46-0)

Schijfopruiming, software [37](#page-46-0) schuiven met één vinger op aanraakscherm [27](#page-36-0) schuiven met twee vingers, touchpadbeweging [26](#page-35-0) Serienummer [14](#page-23-0) Serienummer, van computer [14](#page-23-0) servicelabels zoeken [14](#page-23-0) Setup Utility (BIOS), wachtwoorden [42](#page-51-0) Slaap- en sluimerstand. activeren [29](#page-38-0) Slaapstand activeren [29](#page-38-0) beëindigen [29](#page-38-0) sleuven beveiligingskabel [5](#page-14-0) geheugenkaartlezer [5](#page-14-0) Sluimerstand activeren [30](#page-39-0) beëindigen [30](#page-39-0) geactiveerd bij kritiek lage acculading [33](#page-42-0) **Software** Schijfdefragmentatie [37](#page-46-0) Schijfopruiming [37](#page-46-0) software-updates, installeren [43](#page-52-0) systeemherstel [53](#page-62-0) systeemherstelpunt maken [52](#page-61-0) systeemherstelpunt, maken [51](#page-60-0)

#### **T**

temperatuur [34](#page-43-0) terugzetten opties [52](#page-61-0) tikken met twee vingers, touchpadbeweging [26](#page-35-0) tikken op touchpad en bewegingen voor het aanraakscherm [25](#page-34-0) toegankelijkheid [58](#page-67-0) toetsen actie [12](#page-21-0) esc [12](#page-21-0) fn [12](#page-21-0) vliegtuigmodus [13](#page-22-0) Windows [12](#page-21-0) toets voor vliegtuigmodus [13](#page-22-0)

Touchpad gebruiken [25](#page-34-0) knoppen [10](#page-19-0) Touchpad-bewegingen schuiven met twee vingers [26](#page-35-0) tikken met twee vingers [26](#page-35-0) Touchpad gebruiken [25](#page-34-0) Touchpadzone herkennen [10](#page-19-0) Transport van computer [39](#page-48-0)

#### **U**

uitwerpen, accu [14](#page-23-0) USB 2,0-poort, herkennen [5,](#page-14-0) [7](#page-16-0) USB 3,0-poort, herkennen [6](#page-15-0)

#### **V**

van het beeldscherm beeldscherm [7](#page-16-0) veegbeweging vanaf de bovenrand en onderrand van het aanraakscherm [27](#page-36-0) veegbeweging vanaf de linkerrand van het aanraakscherm [27](#page-36-0) veegbeweging vanaf de rechterrand van het aanraakscherm [26](#page-35-0) Ventilatieopeningen, herkennen [6](#page-15-0) Verbinding maken met WLAN [17](#page-26-0) VGA-poort, verbinding maken met [21](#page-30-0) Video [21](#page-30-0)

#### **W**

Wachtwoordbeveiliging instellen voor beëindigen slaapstand [30](#page-39-0) Wachtwoorden Setup Utility (BIOS) [42](#page-51-0) Windows [41](#page-50-0) Wachtwoorden gebruiken [41](#page-50-0) webcam gebruiken [20](#page-29-0) herkennen [8,](#page-17-0) [9](#page-18-0) webcamlampje herkennen [8](#page-17-0), [9](#page-18-0) Windows systeemherstelpunt [51](#page-60-0), [52](#page-61-0) Windows-hulpprogramma's gebruiken [52](#page-61-0) Windows-toets, herkennen [12](#page-21-0) Windows-wachtwoorden [41](#page-50-0) WLAN-antennes herkennen [8](#page-17-0), [9](#page-18-0) WLAN-apparaat [15](#page-24-0) WLAN label [15](#page-24-0)

#### **Z**

zoomen door met twee vingers te knijpen, bewegingen op het touchpad en aanraakscherm [25](#page-34-0)